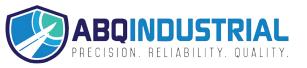

# **OPERATION MANUAL**

DAKOTA ULTRASONICS

DFX-7

Ultrasonic Flaw Detector

(Manual 2 of 2)

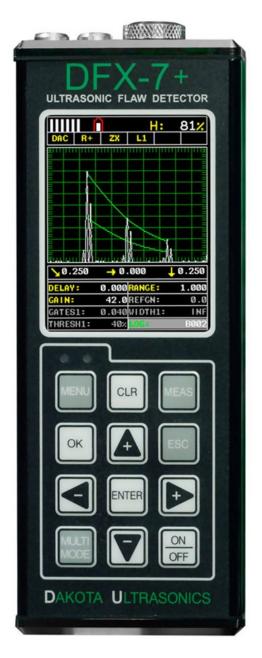

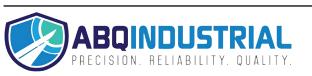

| CHAPTER ONE INTRODUCTION                                | .1 |
|---------------------------------------------------------|----|
| CHAPTER TWO QUICK START GUIDE                           | .3 |
| CHAPTER THREE KEYBOARD, MENU, & CONNECTOR REFERENCE     | .7 |
| CHAPTER FOUR SETTING UP FOR MEASUREMENT                 | 23 |
| CHAPTER FIVE CALIBRATION                                | 35 |
| CHAPTER SIX TRIGONOMETRY MODE                           | 50 |
| CHAPTER SEVEN AWS – WELD INSPECTION                     | 55 |
| CHAPTER EIGHT DISTANCE AMPLITUDE CORRECTION (DAC)       | 60 |
| CHAPTER NINE TIME CORRECTED GAIN (TCG)                  | 66 |
| CHAPTER TEN ADDITIONAL FEATURES OF THE DFX-7            | 71 |
| CHAPTER ELEVEN DATA STORAGE – SETUP, EDIT, & VIEW FILES | 95 |
| CHAPTER TWELVE SETUPS – CREATE, STORE, EDIT, & RECALL   | 20 |
| CHAPTER THIRTEEN USING THE UTILITY SOFTWARE             | 30 |
| APPENDIX A - VELOCITY TABLE13                           | 32 |
| APPENDIX B - SETUP LIBRARY                              | 34 |

# CHAPTER ONE INTRODUCTION

The Dakota Ultrasonics model *DFX-7* is both, an ultrasonic flaw detector, as well as an ultrasonic A/B Scan thickness scope, in a single unit. It's a combination of both our *CMX DL+*, as well as our new *DFX-7* flaw detector series. Why is this advantageous? Thickness gauge are specifically setup to very accurately measure thickness, locate pits, flaws and blind surface corrosion. All the linearity tables, correction curves for various types of longitudinal transducers and features are built with dimensional thickness as its primary focus. Flaw detectors are designed to detect, size, position, and differentiate between flaw types in various materials and welded joints. A flaw detector must be fast, in terms of its sample and screen refresh rate, as inspectors are generally scanning the surface of a part or test specimen at a relatively high speed, rather than looking for the thickness at a specific point or location. While flaw detectors can also measure material thickness with reasonable accuracy, they are not designed with precision thickness as their primary focus.

The **DFX-7** combines the two types of gauges into one powerful and full featured instrument, that's equipped with a number of comprehensive toolkits to provide the user the arsenal necessary to address a number of common field applications. In and effort to avoid complexity issues and differential between gauges types, this manual focuses only on the flaw detector portion of the **DFX-7**.

Dakota Ultrasonics maintains a customer support resource in order to assist users with questions or difficulties not covered in this manual. Customer support may be reached at any of the following:

| Dakota Ultrasonics Corporation |  |  |
|--------------------------------|--|--|
| 1500 Green Hills Road, #107    |  |  |
| Scotts Valley, CA 95066 USA    |  |  |
| Telephone: (831) 431-9722      |  |  |
| Facsimile: (831) 431-9723      |  |  |
| www.dakotaultrasonics.com      |  |  |

## **1.1 General Disclaimer**

The manual should be read and understood prior to using the *DFX-7*. This operating manual provides the user with all the general information necessary to use and operate the features of the *DFX-7*. However, this manual is not a certified NDT training course, nor is it intended to be one. Ultrasonic training for sound wave theory, flaw detection and interpretation of defects is highly recommended, and will be required by most companies and contract services. Contact the local NDT society in your area to inquire about training available in your locality.

# **1.2 Electrical Warning**

The *DFX-7* contains a high voltage pulser. It's recommended that the gauge be powered off prior to connecting or disconnecting your transducer, to avoid damaging the *DFX-7*.

## CHAPTER TWO QUICK START GUIDE

This section will cover a basic quick start guide to initially get up and running with the **DFX-7** for demonstration purposes only. However, in order to use the gauge and features for actual applications, a thorough review of this manual is recommended.

# 2.1 Gauge Type

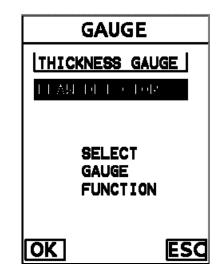

Power up the *DFX-7*, by pressing the on/off key located in the bottom right corner of the keypad. During initial boot up, a flash screen and lights will be displayed, followed by a **GAUGE TYPE** selection screen. Since this manual will focus on the flaw detector portion of the *DFX-7*, use the **UP/DOWN** arrow keys to select "flaw detector", followed by pressing the **OK** key start the *DFX-7* in flaw mode. If this is the first time the gauge has been used, a general startup configuration will automatically be loaded and the *DFX-7* is ready for general inspections. If this is not the first time the gauge has been used, and the user would like to reload the basic default setup parameters, refer to section 12.5 for further info.

**Note:** The default setup should only be considered as a basic setup. Proper calibration and parameter settings should be done prior to an actual inspection.

# 2.2 Basic Flaw Setup Reference

The following table lists all the settings for the basic flaw setup:

| PRB          | CAL              | DISP        | TUNE          | GT1       |
|--------------|------------------|-------------|---------------|-----------|
| Type: Single | Matl: Steel 1020 | View: +Rect | Filters: Wide | Alarm: On |

| Pulse: Thin      | Matl 1pt: Uncal | Delay: 0.000      | Gain: 65             | Gate1: 0.484  |
|------------------|-----------------|-------------------|----------------------|---------------|
| Max PRF: 66      | Matl 2pt: Uncal | Range: 5.011      | Detect Mode: Z-Cross | Thresh1: 40%  |
| Damping: 600     | Velocity: .2320 | Units: inches     |                      | Width1: INF   |
| Pulser Volt: 200 | Zero: 0.0       | Brightness: 15    |                      | Detect: Above |
|                  |                 | View: Green 1     |                      | Polarity: Pos |
|                  |                 | Dim: Off          |                      |               |
|                  |                 | Rect Wave: Filled |                      |               |
|                  |                 | Detect Mark: None |                      |               |

Note: The following features are set to off: GT2, TRIG, AWS, TCG, DAC, DGS.

## 2.3 Top & Submenu Reference

The following table is a quick menu reference guide. The *DFX-7* has 15 top level menu titles, and multiple submenu items as illustrated below. Refer to Chapter Three for additional definitions and information on the keypad and menu items.

#### Start >>

| PRB               | CAL      | DISP        | TUNE        | GT1         | GT2         | TRIG      | AWS              |
|-------------------|----------|-------------|-------------|-------------|-------------|-----------|------------------|
| TYPE              | MAT      | VIEW        | FILTERS     | ALARM       | ALARM       | TRIG      | AWS              |
| PULSE             | MATL 1PT | DELAY       | MAX PRF     | DETECT      | DETECT      | THICKNESS | SET REF GAIN     |
| DAMPING           | MATL 2PT | RANGE       | GAIN        | GATE1       | GATE2       | ANGLE     | % SCRN<br>HEIGHT |
| PULSER<br>VOLTAGE | VELOCITY | UNITS       | DETECT MODE | GATE1 WIDTH | GATE2 WIDTH | X-OFFSET  |                  |
|                   | ZERO     | BRIGHTNESS  |             | THRESHOLD1  | THRESHOLD2  |           |                  |
|                   |          | COLORS      |             | POLARITY1   | POLARITY1   |           |                  |
|                   |          | DIM         |             |             |             |           |                  |
|                   |          | RECT WAVE   |             |             |             |           |                  |
|                   |          | DETECT MARK |             |             |             |           |                  |
|                   |          |             |             |             |             |           |                  |

#### >> End

| TCG   | DAC  | DGS        | SET        | DATA | UTIL      | XFER        |
|-------|------|------------|------------|------|-----------|-------------|
| TCG   | DAC  | DGS        | OPEN       | NEW  | AUTO FIND | BACKUP      |
|       |      |            |            |      |           | SETUPS      |
| DRAW  | DRAW | PROBE      | SAVE       | EDIT | GAUGE     | RESTORE     |
|       |      | CONFIG     |            |      |           | SETUPS      |
| CURVE | MEAS | TRANS LOSS | DELETE ONE | OPEN |           | BACKUP DATA |

|        |           |             | FILE     |            |         |
|--------|-----------|-------------|----------|------------|---------|
| % SCRN | CURVE     | REFLECT     | DEFAULT  | CLOSE      | RESTORE |
| HEIGHT |           | LOSS        | SETUP    |            | DATA    |
|        | TRIGGER   | MATERIAL    | LANGUAGE | DELETE ONE | ABOUT   |
|        |           | LOSS        |          | FILE       |         |
|        | DPOLARITY | TB VELOCITY |          | DELETE ALL |         |
|        |           |             |          | DATA       |         |
|        |           | TB TYPE     |          |            |         |
|        |           | TB SIZE     |          |            |         |
|        |           | SIGNAL      |          |            |         |

# 2.4 Loading the Default Setup

If the *DFX-7* has previously been used, the basic default settings can be reloaded at any time, as outlined below:

| Load Default Setup<br>SETUP OPTIONS                                                     |  |  |  |  |
|-----------------------------------------------------------------------------------------|--|--|--|--|
| OPEN<br>SAVE<br>DELETE ONE FILE<br>DEFAULT SETUP<br>LANGUAGE ENGLISH<br>TCG DAC DGS SET |  |  |  |  |
| The following section assumes the gauge is powered up, the flaw detector                |  |  |  |  |
| option selected, and the main measurement screen is being displayed.                    |  |  |  |  |
| 1) Press the <b>MENU</b> key once to activate the menu items tab. Press the <b>MENU</b> |  |  |  |  |
| key multiple times to tab right and the <b>ESC</b> key multiple times to tab left until |  |  |  |  |
| the <b>SET</b> menu is highlighted and displaying the submenu items.                    |  |  |  |  |
|                                                                                         |  |  |  |  |

2) Use the **UP** and **DOWN** arrow keys to scroll through the sub menu items until **DEFAULT SETUP** is highlighted.

3) Press the **ENTER** key to display the confirmation screen.

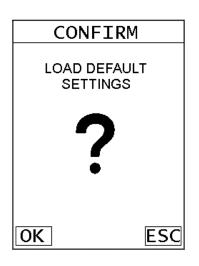

4) Press the **OK** key to load the default setup and return to the measurement screen.

# CHAPTER THREE KEYBOARD, MENU, & CONNECTOR REFERENCE

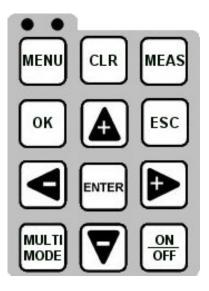

# 3.1 Menu Key (Operation & Sub Menus)

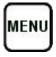

The **Menu** key activates the primary menu structure containing 15 menu tab groups. These tab groups then contain sub menu items, or functions. The sub menu items have been organized in the tab groups according to how closely they are related to the individual tab group names. Let's first get familiar with how to move around in these tabs before continuing on to the sub menu functions. This procedure is outlined below:

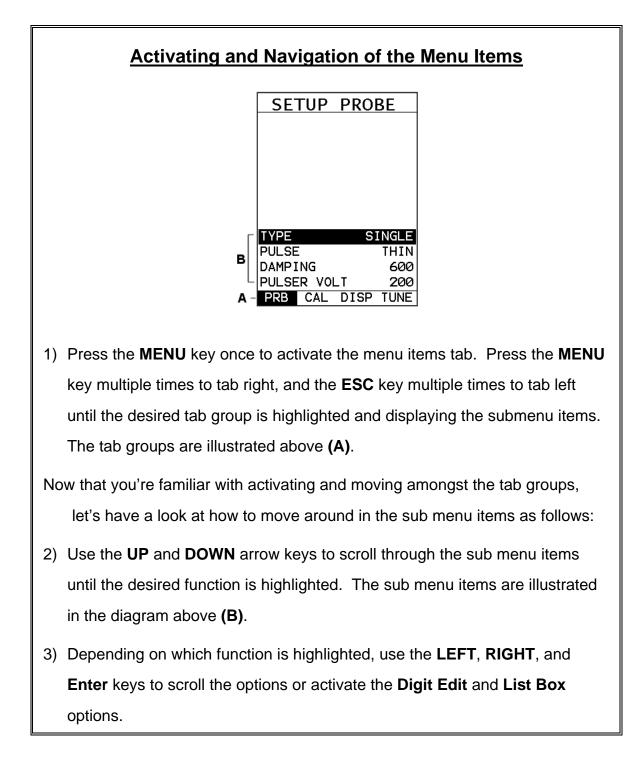

The sections to follow will provide the user with an explanation of the sub menu functions:

| 1.111       | STRUET  |
|-------------|---------|
| PULSE       | THIN    |
| MAX PRF     | 333     |
| DAMPING     | 600     |
| PULSER VOLT | 200     |
| THE CAL DIS | SP TUNE |

#### 3.2 Probe – Menu

**<u>TYPE</u>**: Enables the user to select the type of transducer being used, either Single or Dual.

**PULSE:** The **DFX-7** has an adjustable pulse width for both high penetration and resolution applications. The pulse width refers to the duration of time the pulser is on. The options are **Spike**, **Thin**, and **Wide**. Refer to page 86 for a further explanation.

**MAX PRF:** This feature controls the pulse repetition frequency of the **DFX-7**. The maximum frequency is 333 Hz. However, the **DFX-7** will automatically adjust the PRF according to what the current delay and range settings have been adjusted to. Larger the range, the slower the repetition frequency will automatically be set for.

**DAMPING:** The ability to control the amplifiers output impedance to match the impedance of the transducer, and optimize overall transducer performance. Adjustable at: 50, 100, 300, 600, 1500 ohms. Refer to page 90 for further info.

**PULSER VOLT:** Adjustable pulser voltage: 100, 150, and 200 volt. Refer to page 87 for a further explanation.

| MAL SI   | 111_010400 |
|----------|------------|
| MATL 1PT | UNCAL      |
| MATL 2PT | UNCAL      |
| VELOCITY | 0.2330     |
| ZERO     | 0.000      |
| PRB CAL  | DISP TUNE  |

#### 3.3 CAL – Menu

**<u>MAT</u>**: Select the material velocity from a chart of basic material types when a known sample thickness, or material velocity cannot be obtained.

**MATL 1PT:** Performs a single point calibration. Used in conjunction with the MATL 2PT option for the calibration process. Refer to page 35 for further info.

**MATL 2PT:** Performs a two-point calibration. This option allows the user to automatically calculate the velocity by entering a second known sample thickness. Refer to page 35 for further info.

**VELOCITY:** Function to calibrate the **DFX-7** by setting the velocity to a known material velocity. Refer to page 71 for further info.

**ZERO PROBE:** Used to zero the transducer and calibrate the screen. The **DFX-7** is zeroed in much the same way that a mechanical micrometer is zeroed. If the **DFX-7** is not zeroed correctly, all of the measurements made using the **DFX-7** may be in error by some fixed value. Refer to the section on page 35, for further info.

| VILN          | RECT   |
|---------------|--------|
| DELAY         | 0.000  |
| RANGE         | 1.000  |
| UNITS         | IN     |
| BRIGHTNESS    | 22     |
| SCREEN UPDATE | 60HZ   |
| COLORS NON    |        |
| DIM           | OFF    |
|               | UTLINE |
| DETECT MARK   | DOTS   |
| PRB CAL DIS   |        |
|               |        |

# 3.4 DISP (display) – Menu

**<u>VIEW:</u>** Selectable RF, +RECT, -RECT, RECTFW views. Refer to page 23 for further info.

**DELAY:** Provides the user the ability to change the start position of the A-SCAN views. Refer to page 24 for further info.

**<u>RANGE</u>**: Provides the user the ability to change the overall range/depth of the viewable measurement area. It functions a lot like a zoom on a camera. Refer to page 24 for further info.

**<u>UNITS</u>**: Toggle between English or Metric units. The readout will change from inches to millimeters.

**BRIGHTNESS:** AMOLED high speed color display. An arbitrary scale of 1-20 has been implemented, with the brightest setting at 20. Refer to page 76 for further info.

**SCREEN UPDATE:** Toggles how fast the display will redraw. Options are 60Hz or 120Hz. The 60Hz option conserves battery life. Refer to page 88 for further info.

**<u>COLORS</u>**: Provides the user with a variety of different color schemes to select from. There are two schemes for each main color option. Refer to page 77 for further info.

**<u>DIM</u>**: Allows the user to conserve battery life by diming the display after idle for a specific amount of time – OFF, 30, 60, 90, 120 seconds. Once dimmed, a single press of any key will restore the screen brightness. Refer to page 79 for further info. **<u>RECT WAVE</u>**: Provides the user an outlined or filled view option when the display setting is in RECT (rectified) wave mode only. Refer to page 80 for further info.

**<u>DETECT MARK</u>**: Selectable graphics option for the point of detection on the waveform: Line, Box, Dots, None. Offers the user a graphics preference on how they prefer to view the detection on the waveform.

| FIL TERS    | ИТРЕ    |
|-------------|---------|
| MAX PRF     | 32      |
| GAIN        | 40.0    |
| DETECT MODE | Z-CROSS |
| PRB CAL DI  | (SP IU) |

# 3.5 TUNE – Menu

**FILTERS:** The **DFX-7** is a wide band flaw detector with a frequency range of 1.8 to 19 MHz (-3dB). The **DFX-7+** is additionally equipped with selectable narrow band filters at; 2, 5 & 10 MHz. Refer to page 91 for further info.

**<u>GAIN</u>**: The *DFX-7* has a 0-110dB gain range with 2dB resolution. This feature is used to increase/decrease the strength or amplitude of the signal. This might easily

be considered as similar to turning the volume up or down on a stereo receiver. Refer to page 27 for further info.

**DETECT MODE:** The **DFX-7** is equipped with optional detection modes; PEAK, FLANK, or Z-CROSS (zero crossing). This options allows the user to decide where the detection is acquired on the waveform echo. Refer to page 84 for further info.

| ALARM       | ON      |
|-------------|---------|
| DETECT      | ABOVE   |
| GATE1       | 0.040   |
| GATE1 WIDTH | INF     |
| THRESHOLD1  | 40%     |
| POLARITY P  | OSITIVE |
| GT1 GT2 TR  | IG AWS  |

## 3.6 GT1 – Menu

**<u>ALARM</u>**: Toggles the alarm function of gate 1; on, off, audible. The audible feature sounds a beeper when the waveform breaks the threshold level, either above or below, depending on the current DETECT setting. Refer to page 30 for further info.

**DETECT:** Enables the user to set the alarm detection to occur either above or below the gates threshold level. Refer to page 30 for further info.

**<u>GATE1</u>**: Gates allow the user to view a specific inspection/measurement range, or specific regions of the waveform, while ignoring others. In order to detect on a waveform echo, and display the amplitude as a percentage of full screen height, the echo must be inside the boundaries of the gate settings. The **GATE1** feature adjusts where the gate begins, according to the depth/thickness. Refer to page 30 for further info.

**<u>GATE1 WIDTH:</u>** This feature allows the user to set the overall width of the gate, in terms of distance, from the **GATE1** setting. Refer to page 30 for further info.

**THRESHOLD1:** Enables the user to set the sensitivity level of Gate1 to a calibrated screen height percentage. The threshold level will act as a starting point for the alarm trigger, and is directly associated with the **DETECT** setting outlined above. Refer to page 30 for further info.

**POLARITY:** The gates can be set to detect on either the positive or negative polarity, or stroke, of the half or full wave cycle. It should be noted that if the **VIEW** is set to positive, and the gate negative, the **DFX-7** will not display an amplitude percentage of full screen height. Refer to page 30 for further info.

| ALARM      | 071      |
|------------|----------|
| DETECT     | OFF      |
| GATE2      | 0.040    |
| GATE2 WID1 | H INF    |
| THRESHOLD2 | 2 30x    |
| POLARITY   | POSITIVE |
| GT1 DID    | TRIG AWS |

3.7 GT2 – Menu

**<u>ALARM</u>**: Toggles the alarm function of gate 2; on, off, audible. The audible feature sounds a beeper when the waveform breaks the threshold level, either above or below, depending on the current DETECT setting. Refer to page 30 for further info.

**DETECT:** Enables the user to set the alarm detection to occur either above or below the gates threshold level. Refer to page 30 for further info.

**GATE2:** Gates allow the user to view a specific inspection/measurement range, or specific regions of the waveform, while ignoring others. In order to detect on a waveform echo, and display the amplitude as a percentage of full screen height, the echo must be inside the boundaries of the gate settings. The GATE2 feature adjusts where the gate begins, according to the depth/thickness. Refer to page 30 for further info.

**<u>GATE2 WIDTH</u>**: This feature allows the user to set the overall width of the gate, in terms of distance, from the GATE2 setting. Refer to page 30 for further info.

**THRESHOLD2:** Enables the user to set the sensitivity level of Gate2 to a calibrated screen height percentage. The threshold level will act as a starting point for the alarm trigger, and is directly associated with the DETECT setting outlined above. Refer to page 30 for further info.

**POLARITY:** The gates can be set to detect on either the positive or negative polarity, or stroke, of the half or full wave cycle. It should be noted that if the VIEW is set to positive, and the gate negative, the **DFX-7** will not display an amplitude percentage of full screen height. Refer to page 30 for further info.

| TRIG      | 081   |
|-----------|-------|
| THICKNESS | 1.000 |
| ANGLE     | 0.0   |
| X-OFFSET  | 1.000 |
| CSC OD    | 0.000 |
| GT1 GT2   | AWS   |

## 3.8 TRIG – Menu

**TRIG:** This feature toggles trigonometry feature on/off. This feature is used with angle beam transducers for the inspection of welds, to calculate three measurements: Beam path distance ( $\checkmark$ ), Surface distance ( $\rightarrow$ ), and Depth ( $\checkmark$ ) from the index point of the transducer. Refer to page 50 for further info.

**THICKNESS:** Used to set the thickness of the test material. The thickness will be used to determine which skip/leg the **DFX-7** is detecting on. Refer to page 50 for further info.

**<u>ANGLE:</u>** Used to set the angle of the transducer, and used in the calculations above. Refer to page 50 for further info.

**<u>X-OFFSET</u>**: This feature is used to calculate the surface distance in the trigonometry function, as is a physical measurement from the index point of the probe to the front of the wedge/can/shoe/case. Refer to page 50 for further info.

**<u>CSC OD</u>**: Curved surface correction to compensate for changing sound path distance and angle. This feature is used in conjunction with 'thickness' in order to calculate a correction factor. Refer to page 50 for further info.

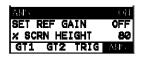

#### 3.9 AWS – Menu

<u>AWS:</u> This feature toggles the AWS feature on/off. Used in the analysis of welds according to American Welding Society's structural welding code D1.1-94, to calculate the Indication Rating (IR). Refer to page 55 for further info.

**SET REF GAIN:** The gain (in dB) required to set the indication level to a specific percentage of full screen height (FSH). This value will typically be set somewhere between 20%–90%. Refer to page 55 for further info.

**ANGLE:** This is used to set the angle of the transducer used for the calculations above. Refer to page **Error! Bookmark not defined.** for further info.

**<u>X-OFFSET</u>**: This feature is used to calculate the surface distance in the trigonometry function, as is a physical measurement for the index point of the probe to the front of the wedge/can/shoe/case. Refer to page 55 for further info.

| 100           | 091 |
|---------------|-----|
| DRAW          | OFF |
| CURVE         | OFF |
| X SCRN HEIGHT | 80  |
| ICU DAC DGS   | SET |

#### 3.10 TCG – Menu

**TCG:** This feature toggles the TCG feature on/off. The Time Corrected Gain (TCG) feature displays reflectors of equal size at equal A-Scan amplitudes, regardless of the reflector's depth in the test material. Refer to page 66 for further info.

**DRAW:** Toggles the DRAW mode on/off, and used to draw the TCG curve. Refer to page 66 for further info.

**<u>CURVE</u>**: Toggles the TCG correction curve on/off, and the curve is displayed on the screen. Refer to page 66 for further info.

<u>% SCRN HEIGHT</u>: This feature enables the user to set the reference level of the TCG as a percentage of full screen height (FSH). Refer to page 66 for further info.

| DA        | (4)<br>(4) |
|-----------|------------|
| DRAW      | OFF        |
| MEAS      | %DAC       |
| CURVE     | DAC        |
| TRIGGER   | DAC        |
| DPOLARITY | POSITIVE   |
| TCG DA    | DGS SET    |

## 3.11 DAC – Menu

**DAC:** Toggles the DAC feature on/off/audible. A Distance Amplitude Correction (DAC) curve is used to configure a variable threshold for the gate, using the same size reflector at different distances. Refer to page 60 for further info.

**DRAW:** Toggles the DRAW mode on/off/audible, and used to draw the DAC curve. Note: TCG curve cannot be drawn in RF view. Refer to page 60 for further info.

**MEAS:** Toggles the units displayed as a relationship of either the signal amplitude and DAC curve, or just the signal according to screen height. The units are as: %FSH, %DAC, and dB. Refer to page 60 for further info.

**<u>CURVE</u>**: Selectable signal or multi DAC curve options. The displayed curve options are: DAC, -2dB, -6dB, -10dB, (-6dB/-12dB), (-6dB/-14dB). Once the DAC curve has been generated, these options can be toggled at any time. Refer to page 60 for further info.

**TRIGGER:** Used to set the alarm threshold for the DAC curve. The options are; at DAC, -2dB, -6dB, -10dB, -12dB, -14dB, or using an independent gate. The list of trigger options will change according to which CURVE option has been selected. Refer to page 60 for further info.

**<u>DPOLARITY</u>**: Used to select the polarity of the DAC curves generated, either positive or negative. Refer to page 60 for further info.

| Durs          | (i)(1 |
|---------------|-------|
| PROBE CONFIG  |       |
| TRANS LOSS    | 0.123 |
| REFLECT LOSS  | 1.500 |
| MATERIAL LOSS | 1.400 |
| TB VELOCITY   | 0.123 |
| TB TYPE       | 0     |
| TB SIZE       | 0.500 |
| SIGNAL        | 0.123 |
| TCG DAC Long  | SET   |

3.12 DGS – Menu

DGS: Coming Soon.

| OPEN<br>SAVE<br>Delete one<br>Default se | E FILE<br>ETUP |
|------------------------------------------|----------------|
| LANGUAGE                                 | ENGL ISH       |
| TCG DAC                                  | DGS SI         |

# 3.13 SETUP – Menu

**<u>OPEN</u>**: Displays a list of factory and user defined setups currently stored in memory. These setups can be recalled and used at any time. Refer to page 120 for further info.

**<u>SAVE:</u>** Provides the user with the ability to save a custom setup that has been modified or created by the user. Refer to page 122 for further info.

**DELETE:** Provides the user with the ability to delete specific setups previously save in memory. Refer to page 125 for further info.

**DEFAULT SETUP:** Loads a basic default setup. Use only as a last resort when the setups in the **DFX-7** have been corrupted and a computer is not accessible. Refer to page 127 for further info.

**LANGUAGE:** Provides the user the ability to select different languages for the **DFX-7**. Refer to page 129 for further info.

| ИГИ         | 0F0  | 1.06 |
|-------------|------|------|
| EDIT        |      |      |
| OPEN        |      |      |
| CLOSE       |      |      |
| DELETE ONE  |      |      |
| DELETE ALL  | DATA |      |
| DATA UTIL X | FER  |      |

#### 3.14 DATA – Menu

**NEW:** Allows the user the ability to create a new alpha numeric grid, or sequential log file with auto identifiers. It is equipped with custom parameters, rows, and columns depending on the user's application reporting requirements. Refer to page 96 for further info.

**EDIT:** Gives the user the ability to change parameters of grid or sequential file previously saved. Note: Pre-defined coordinates cannot be changed once they have been created. Refer to page 114 for further info.

**<u>OPEN</u>**: This function provides the user with the ability to recall grids or sequential log files that currently exist in memory, from a list of grids. Refer to page 116 for further info.

**<u>CLOSE</u>**: Provides the user the ability to close a currently opened grid or sequential log file. Refer to page 118 for further info.

**DELETE ONE FILE:** This function provides the user with the ability to delete one individual grid or sequential log file from a list of multiple grids/files previously saved in memory. Refer to page 111 for further info.

**DELETE ALL DATA:** This function provides the user with the ability to delete all files currently stored in memory. Refer to page 112 for further info.

#### 3.15 UTIL (utilities) - Menu

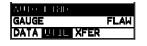

**<u>AUTO FIND:</u>** Automatically locates the detection point if the measurement is out of the viewable display area, and automatically sets up the gauges scope settings. Refer to page 71 for further info.

**<u>GAUGE:</u>** Gives the user the ability toggle the *DFX-7* gauge type to either a flaw detector, or a thickness gauge. Refer to page 3 for further info.

| 13A) 長田平 | 54 (EU)25 |
|----------|-----------|
| RESTORE  | SETUPS    |
| BACKUP   | DATA      |
| RESTORE  |           |
| ABOUT    | DEV 0.11B |
| DATA UTI |           |

3.16 XFER (transfer) – Menu

**BACKUP SETUPS:** Enables the user the ability to backup the setups currently stored in the **DFX-7** to a PC via RS232 port. USB adaptor included. Refer the help section of the **DFX-7 DakView** software for a complete electronic manual.

**<u>RESTORE SETUPS</u>**: Enables the user the ability to restore the setups currently saved on a PC to an *DFX-7* via RS232 port. Refer the help section of the **DFX-7 DakView** software for a complete electronic manual.

**BACKUP DATA:** Enables the user the ability to backup grids or sequential log files currently stored in the **DFX-7** to a PC via RS232 port. Refer the help section of the **DFX-7 DakView** software for a complete electronic manual.

**<u>RESTORE DATA:</u>** Enables the user the ability to restore grids or sequential log files currently saved on a PC to an *DFX-7* via RS232 port. Refer the help section of the **DFX-7 DakView** software for a complete electronic manual.

**<u>ABOUT</u>**: Provides the user with Dakota Ultrasonics contact information and the **DFX-7** software version. Refer to the Dakota Ultrasonics web site for information on the latest firmware versions available for download.

# 3.17 CLR (clear) Key

The primary functions of the **CLR** key, is to clear a measurement from a grid or sequential log files cell location or set obstruct, backspace in an **Alpha Edit Box**, or clear a DAC reference point used to generate a curve. Use this key to clear saved measurement & waveform.

CLR

## 3.18 MEAS (measurement mode) Key

The **MEAS** key puts the **DFX-7** into it's primary mode of operation. In this mode, the user has a complete view of the LCD. When pressed multiple times, navigates the hot menu items.

MEA

## 3.19 OK Key

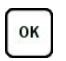

The primary function of the **OK** key is confirmation of a change or selection. The **OK** key also toggles the Hot Menu area, while in measurement mode, to a large digits display area. If the **DFX-7** is displaying a grid log, the **OK** key toggles an advance to row number option.

|              | ESC |
|--------------|-----|
| 3.20 ESC Key |     |

The **ESC** key is used in the **MENU**, **MEAS**, and **EDIT** functions as a back or escape function. If the **DFX-7** is displaying a grid or sequential log, the **OK** key toggles the display options: RF, +RECT, -RECT and RECTFW views.

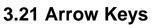

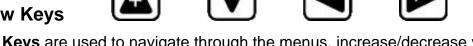

The **Arrow Keys** are used to navigate through the menus, increase/decrease values, and toggle specific function keys.

#### 3.22 ENTER key

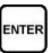

The **ENTER** key is used in the overall menu selection process, to activate list and edit boxes, display and save measurements/waveforms to grid or sequential file locations.

## 3.23 MULTI MODE Key

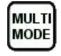

The **MULTI MODE** key provides the user with a set of flaw mode options: Normal, Peak, or Freeze. The normal mode is the standard flaw detector mode. The Peak mode draws, holds, and updates the waveform for the entire duration of the inspection. The Freeze mode 'freezes' the current waveform on the screen, allowing the user the time to analyze the wave.

# 3.24 ON/OFF Key

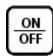

The **ON/OFF** key simply powers the unit either **ON** or **OFF**. Note: Unit will automatically power off when idle for 5 minutes. All current settings are automatically saved prior to powering off.

## 3.25 DFX-7 Overview

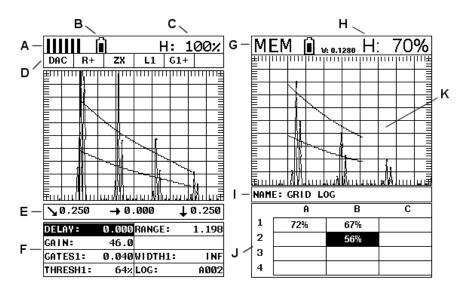

DFX-7 Screen Shots

In order to understand how to operate the **DFX-7**, it's best to start off with an understanding of what we're looking at. The **DFX-7** has a lot of great features and tools that will prove to be a huge benefit for the variety of applications you're constantly facing on a continual basis. Let's have a brief look at the screens you'll be looking at most often:

- A. **Repeatability/Stability Indicator** This indicator shows the stability/repeatability of the sound path signal. When all the vertical bars are fully illuminated, the repeatability of the sound path is stable.
- B. Battery lcon Indicates the amount of battery life the DFX-7 has remaining.
- C. **Height** Shows the signal amplitude height as a percent of 100% full screen height.
- D. Feature Status Bar Indicates the features currently enabled and in use in the following order:
  - Feature Toolkits
    - i. Trig Trigonometry w/ Curved Surface Correction
    - ii. AWS American Welding Society
    - iii. TCG Time Corrected Gain
    - iv. DAC Distance Amplitude Correction
    - v. DGS Distance Gain Size
  - View
    - i. RF: Radio Frequency.
    - ii. R+: Rectified positive.
    - iii. R-: Rectified negative
    - iv. FW: Rectified full wave.

- Detect
  - i. Zero crossing (ZX)
  - ii. Flank (FK)
  - iii. Peak (PK)
- Leg Skip leg reference, (L1...L4...)
- High Speed Scan Mode
- Alarm Mode
- Gain Setting
- E. Leg (skip leg) Indicates which skip/leg the detection in on. The thickness of the material is used to calculate the leg.
- F. Hot Menu items We call this menu section our "hot menu", as these items are the most commonly adjusted features, requiring quick access from the user. They can be displayed and scrolled by pressing the MEAS key at anytime. The ESC key is used in conjunction with MEAS key to reverse the direction scrolled.
- G. Memory Indicates that the currently displayed measurement screen and values have been previous stored in memory. When MEM is displayed, all measurement functions are disabled until the user advances to an empty storage location, or the current measurement is cleared by pressing the CLR key.
- H. Height Displays the amplitude of the signal as a percentage of full screen height. Depending on the quantity selected, this could also be displayed in dB, or D.
- I. Grid or Seq Log Name References the name of the log file currently open.
- J. Log File Shows the storage cells of the current log file open. Depending on the quantity currently selected, show either the %height or dB value stored.
- K. **A-Scan Display** The actual echo reflections returned from the backwall or defect.

## 3.26 Navigating the Hot Menu

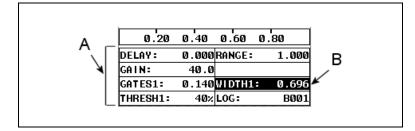

The diagram above is a screenshot of the "Hot Menu" feature of the **DFX-7**. The Hot Menu's contain all the most regularly adjusted features of the gauge. The primary

purpose of the design, was to provide the user with an efficient way to make adjustments on the fly during inspections. The following procedure outlines the steps to navigate and make adjustments as follows:

| Hot Menu                                                                                                    |  |
|----------------------------------------------------------------------------------------------------|--|
| 9.29 9.48 9.69 9.99<br>DELAY: 8.808 RANGE: 1.888<br>GAIN: 48.8<br>CATES1: 9.149 (11) (11) (11) (11)<br>THRESH1: 485 LOG: 8881 |  |
| <u>Gate1</u>                                                                                                    |  |
| 1) Press the MEAS key once to activate the Hot Menu. Press the MEAS key                                                       |  |
| multiple times to advance the cell right, and the ESC key multiple times to                                                   |  |
| advance the cell left, until the <b>WIDTH1</b> cell is highlighted.                                                           |  |
| 2) Press the <b>LEFT</b> and <b>RIGHT</b> arrow keys to toggle the value or status.                                           |  |
| Note: This is a coarse adjustment. It's the fastest and easiest way to                                                        |  |
| increment, decrement, or toggle the status, however it does so in coarse steps.                                               |  |
| Set Detect                                                                                                    |  |
| 1) Press the <b>UP</b> and <b>DOWN</b> arrow keys until <b>DETECT</b> is highlighted.                                         |  |
| 2) Press the LEFT and RIGHT arrow keys to toggle the ABOVE or BELOW.                                                          |  |
| Note: Above will trigger the alarm when a signal meets or exceeds the height                                                  |  |
| of the gate, and below will detect on anything that meets or is below the height                                              |  |
| of the gate.                                                                                                    |  |
| 3) Alternatively, press the ENTER key to display the Digits Edit Box.                                                         |  |
| 4) Press the <b>UP</b> and <b>DOWN</b> arrow keys to scroll the highlighted value.                                            |  |
| 5) Press the <b>LEFT</b> and <b>RIGHT</b> arrow keys to scroll the digit locations.                                           |  |

6) Repeat steps **4 & 5** until the start position is correctly displayed.

 Press the OK key to set the WIDTH1 position and return to the menu screen, or ESC to cancel entering the WIDTH1 position.

**Note:** This procedure is universal for all the features in the Hot Menu cell locations.

# 3.27 Top & Bottom End Caps

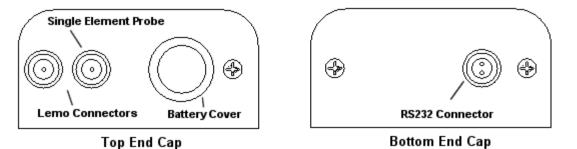

The top & bottom end panels are where all connections are made to the *DFX-7*. The diagram above shows the layout and description of the connectors:

#### **Transducer Connectors**

Refer to Diagram: The transducer connectors, and battery cover/probe zero disk are located on the *DFX-7's* top end cap. The transducer connectors are of type LEMO "00". A single element transducer must be plugged into the inside LEMO jack as illustrated above. Note: There is no polarity associated with connecting a dual element transducer to the *DFX-7*.

#### **Battery Cover**

Refer to Diagram: The Battery cover is the large round disk shown in the diagram.
Be sure to check the polarity indicator diagram, located on the back label of the DFX7. Note: Rechargeable batteries can be used, however must be recharged outside of the gauge in a standalone battery charger.

#### **RS-232 Connector**

**Refer to Diagram:** The **RS-232** connector, located on the bottom end cap, is a 2 pin female Lemo connector. It is designed to connect directly from the *DFX-7* to a standard AT serial port on a PC. The cable supplied with the *DFX-7* is a Lemo to 9

pin serial cable. **Note:** This connector is also used to upgrade the *DFX-7* with the latest version of firmware.

#### **USB Serial to USB Converter Cable**

A converter cable can be attached to the 9 pin serial cable in needed (part no. N-402-0510).

# CHAPTER FOUR SETTING UP FOR MEASUREMENT

## 4.1 Selecting Display View

The **DFX-7** includes a variety of viewing options for the waveform display. There are three primary options waveform options with selectable polarity. These are all outline below as follows:

**Radio Frequency (RF):** Displays the entire sine wave signal, much like an oscilloscope, from a reflector or return echo. This view shows both the positive and negative peaks.

**Rectified (RECT):** Displays half sine wave signal, either positive or negative, from the reflector or return echo. The user can select the polarity or "phase" displayed. This is typically determined by first using **RF** view to select the most optimal polarity "phase", to fine tune the scopes settings. The **RECT** view is commonly used as the primary "flaw detection" view.

**Full Wave (RECTFW):** Display entire sine wave signal in a rectified view. There is no polarity.

| Diaplay Miaw                                                                            |
|-----------------------------------------------------------------------------------------|
| Display View                                                                            |
| SET DISPLAY                                                                             |
|                                                                                         |
|                                                                                         |
|                                                                                         |
| DELAY 0.000<br>RANGE 1.000                                                              |
|                                                                                         |
| BRIGHTNESS 20                                                                           |
| COLORS NONE W/B                                                                         |
| DIM OFF<br>RECT WAVE OUTLINE                                                            |
| DETECT MARK DOTS                                                                        |
| PRB CAL DISP TUNE                                                                       |
|                                                                                         |
| 1) Press the <b>MENU</b> key once to activate the menu items tab. Press the <b>MENU</b> |
| key multiple times to tab right and the ESC key multiple times to tab left until        |
| the <b>DISP</b> menu is highlighted and displaying the submenu items.                   |

The following procedure outlines the steps to select the view:

- Use the UP and DOWN arrow keys to scroll through the sub menu items until VIEW is highlighted.
- 3) Use the LEFT and RIGHT arrow keys to scroll the view options (RF, +RECT, -RECT, RECTFW).
- Once the view is displayed, press the MEAS key to return to measurement mode.

# 4.2 Adjusting the display

This section will cover the procedures for adjusting the viewable range, or area, of the display, in terms of thickness. A basic overview example for this section would be as follows: Suppose we had a 50" widescreen television set. The left side of the television screen is considered the **Delay** for all view options. The right side of the television screen is the **Range + Delay**. By adjusting the left and right side of the television screen, to control the viewable area/range, we can zoom in and out of any part of the 50" screen we'd like, and focus on only the specific areas of the screen necessary.

# **Setting Delay**

The Delay represents the left side of the display, and can be adjusted to start at any thickness value within the overall range of the **DFX-7**.

**Note:** Once the delay is set, it will remain the same for the views: **RF**, **+RECT**, **-RECT**, **RECTFW**.

The procedures to adjust the **Delay** are outlined below:

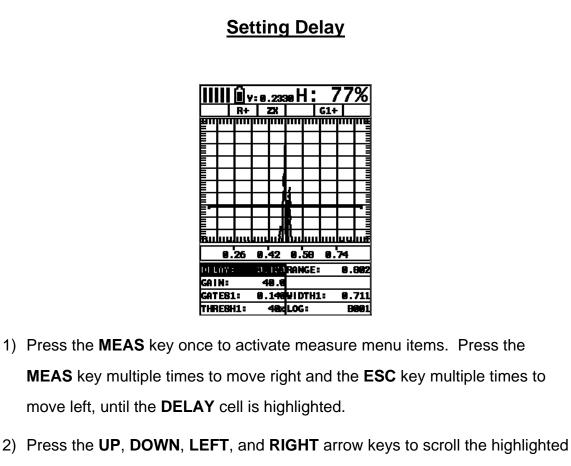

- value.
- 3) Alternatively, press the ENTER key to display the Digits Edit Box.
- 4) Press the **UP** and **DOWN** arrow keys to scroll the highlighted value.
- 5) Press the LEFT and RIGHT arrow keys to scroll the digit locations.
- 6) Repeat steps **4 & 5** until the **DELAY** value is correctly displayed.
- Press the OK key to return to the measurement screen, or ESC to cancel entering the DELAY.
- 8) Finally, press the **MEAS** key to return to the measurement screen.

# **Setting Range**

The **Range** is the distance from the delay that will be viewable on the screen. It can be adjusted to any value greater than the **Delay**. The procedures to adjust the range are outlined below:

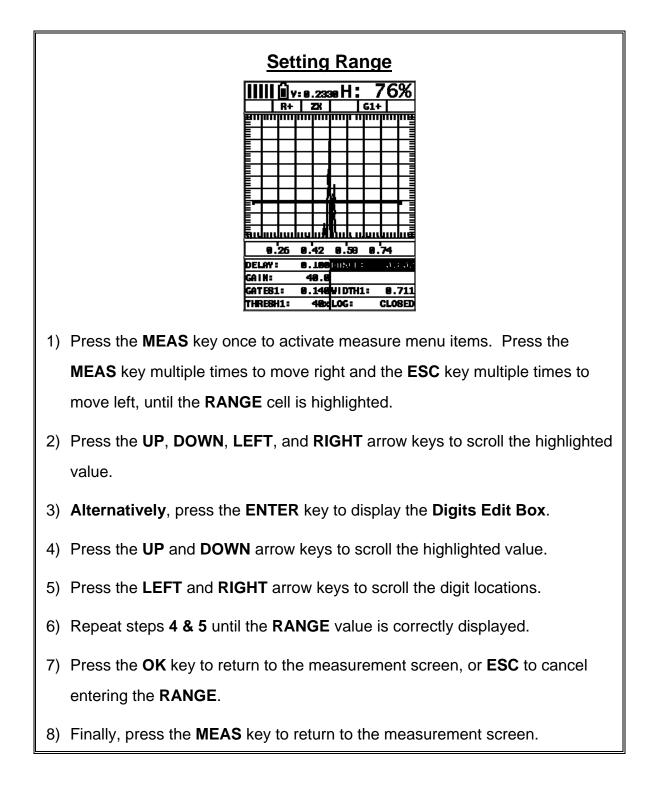

# 4.3 Gain

The gain feature of the **DFX-7** is used to adjust the signal amplitude to a predetermined reference height for the inspection process. The higher the gain the more the sound is amplified. The gain, or amplification of the return echoes, can be adjusted in the **DFX-7** to accommodate a variety of applications. The setting of the gain is crucial in order to obtain valid readings during the inspection process.

Too much gain may result in erroneous measurements, by detecting on noise rather than the actual reflector or defect. Not enough gain may result in intermittent detection. It may also result in lack of detection on internal flaws, pits, or porosity. The gain can easily be compared to the volume control of a home stereo system. If you turn it up too much, you can't hear the music clearly. If it's turned down too much, you can't hear it at all. The *DFX-7* commands a 110dB gain range using 3 stages of amplification. The overall range makes the DFX-7 extremely versatile regarding a variety of applications and material types.

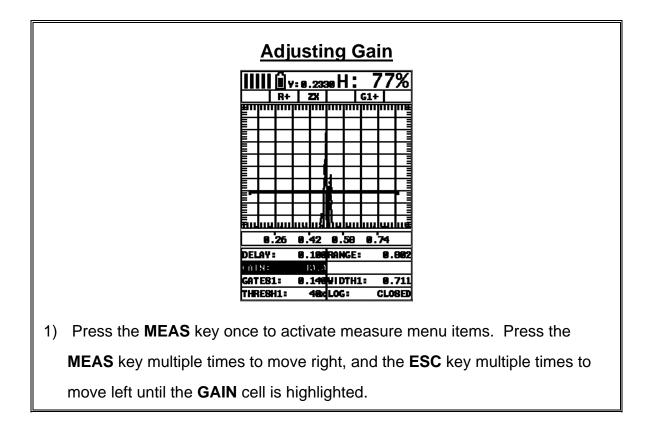

The procedures to adjust the Gain are outlined below:

- 2) Press the **UP**, **DOWN**, **LEFT**, and **RIGHT** arrow keys to scroll the highlighted value.
- 3) Alternatively, press the ENTER key to display the Digits Edit Box.
- 4) Press the **UP** and **DOWN** arrow keys to scroll the highlighted value.
- 5) Press the **LEFT** and **RIGHT** arrow keys to scroll the digit locations.
- 6) Repeat steps **4 & 5** until the **GAIN** value is correctly displayed.
- Press the OK key to return to the measurement screen, or ESC to cancel entering the GAIN.

The user can also access and adjust the gain from the tabbed menus. However, this method is more tedious than making the adjustments using the **Hot Menus**. The procedure using the tabbed menus is outlined below:

| Adjusting the Gain using the Tabbed Menus                                                         |  |  |
|---------------------------------------------------------------------------------------------------|--|--|
| TUNE SIGNAL                                                                                       |  |  |
|                                                                                                   |  |  |
|                                                                                                   |  |  |
|                                                                                                   |  |  |
| FILTERS WIDE                                                                                      |  |  |
| GAIN 40.0<br>DETECT MODE Z-CROSS                                                                  |  |  |
| PRB CAL DISP TUNE                                                                                 |  |  |
| 1) Press the <b>MENU</b> key once to activate the menu items tab. Press the                       |  |  |
| <b>MENU</b> key multiple times to tab right, and the <b>ESC</b> key multiple times to tab         |  |  |
| left, until the <b>TUNE</b> menu is highlighted and displaying the submenu items.                 |  |  |
| 2) Use the <b>UP</b> and <b>DOWN</b> arrow keys to scroll through the sub menu items              |  |  |
| until GAIN is highlighted.                                                                        |  |  |
| 3) Press the LEFT and RIGHT arrow keys to scroll the value. When the                              |  |  |
| correct <b>Gain</b> is being displayed, <b>proceed to step 8</b> .                                |  |  |
| 4) <b>Alternatively</b> , press the <b>ENTER</b> key to display the <b>Digits Edit Box</b> .      |  |  |
| 5) Press the <b>UP</b> and <b>DOWN</b> arrow keys to scroll the highlighted value.                |  |  |
| 6) Press the <b>LEFT</b> and <b>RIGHT</b> arrow keys to scroll the digit locations.               |  |  |
| 7) Repeat steps <b>5 &amp; 6</b> until the <b>Gain</b> value is correctly displayed.              |  |  |
| 8) Press the <b>OK</b> key to set the <b>Gain</b> and return to the menu screen, or <b>ESC</b> to |  |  |
| cancel entering the <b>Gain</b> .                                                                 |  |  |

9) Finally, press the **MEAS** key to return to the measurement screen.

## 4.4 Gates

The gates are an important part of any ultrasonic device, in this case a flaw detector. The primary purpose of using a flaw detector is to "detect" and estimate the "size" of of flaws according to calibrated reference standards or simulated defects. The gates play an important role in this process, as without them a detection/measurement isn't possible. The height of a gate is also a threshold, or controls the level of sensitivity. They can be adjusted to a specific reference height, based a predetermined reflector, and set to act as an alarm during the inspection process.

The more flexible a gate is, the better the possibilities for the user to setup an application. For example, a test block with a target size and depth is optimized on the A-Scan display with a signal amplitude at 70% full screen height. The inspector wants to know of any defects during the inspection that are greater than or equal in size to the calibrated test specimen. A gate is then enabled and set to a reference height of 70%. The width and range are adjusted to cover the range tested, and the inspection is underway.

The **DFX-7** is equipped with 2 fully independent gates. Each gate has a start and stop or width, a threshold, a polarity switch, and a detect option. A gate can only detect on reflections that occur inside the boundaries of the gate. Anything outside of the start and range/width of the gate will be ignored. Both gates can be enabled and set for different detects, polarities, and positioned anywhere on the A-Scan display independent of one another. The following sections cover enabling and setting up gates:

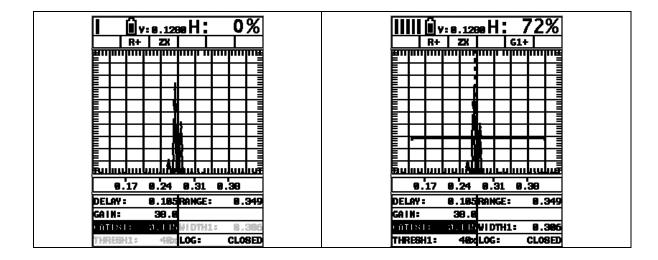

## 4.5 Activating and Setting Up a Gate

| No Gate | Gate On |
|---------|---------|
|---------|---------|

The screenshots above show a rectified waveform with and without a gate enabled. The following steps outline how to enable a gate as follows:

| Activating a Gate                                                                       |                                                                                                    |  |
|-----------------------------------------------------------------------------------------|----------------------------------------------------------------------------------------------------|--|
|                                                                                         | GATE ONE                                                                                                    |  |
|                                                                                         | ALARMON<br>DETECT ABOVE<br>GATE1 0.600<br>GATE1 WIDTH 1.000<br>THRESHOLD1 20%<br>POLARITY POSITIVE<br>GT1 GT2 TRIG AWS |  |
|                                                                                         | <u>Gate1</u>                                                                                                    |  |
| 1) Press the <b>MENU</b> key once to activate the menu items tab. Press the <b>MENU</b> |                                                                                                    |  |
| key multiple times to tab right, and the <b>ESC</b> key multiple times to tab left,     |                                                                                                    |  |
| until the <b>GT1</b> menu is highlighted and displaying the submenu items.              |                                                                                                    |  |
| 2) Use the <b>UP</b> and <b>DOWN</b> arrow keys to scroll through the sub menu items    |                                                                                                    |  |
| until <b>ALARM</b> is highlighted.                                                      |                                                                                                    |  |
| 3) Press the LEFT and RIGHT arrow keys to toggle ALARM to ON. The menu                  |                                                                                                    |  |
| items should now become active and adjustable, as the gate is now active.               |                                                                                                    |  |
| Set Detect                                                                              |                                                                                                    |  |
| 1) Press the <b>UP</b> and <b>DOWN</b> arrow keys until <b>DETECT</b> is highlighted.   |                                                                                                    |  |
| 2) Press the LEFT and RIGHT arrow keys to toggle the ABOVE or BELOW.                    |                                                                                                    |  |

**Note:** Above will trigger the alarm when a signal meets or exceeds the height of the gate, and below will detect on anything that meets or is below the height of the gate.

#### Set Gate1 Start

- Press the UP and DOWN arrow keys until GATE1 is highlighted, followed by pressing the LEFT and RIGHT arrow keys to scroll the value. When the correct start position is displayed, proceed to the next setting.
- 2) Alternatively, press the ENTER key to display the Digits Edit Box.
- 3) Press the **UP** and **DOWN** arrow keys to scroll the highlighted value.
- 4) Press the **LEFT** and **RIGHT** arrow keys to scroll the digit locations.
- 5) Repeat steps **3 & 4** until the start position is correctly displayed.
- 6) Press the **OK** key to set the **GATE1** start position and return to the menu screen, or **ESC** to cancel entering the **GATE1** start position.

**Note:** This where the gate first turn on relative to the horizontal axis or depth. Sets the left boundary of the gate, or where it turns on.

#### Set Gate1 Width

- Press the UP and DOWN arrow keys until GATE1 WIDTH is highlighted, followed by pressing the LEFT and RIGHT arrow keys to scroll the value. When the correct width is displayed, proceed to the next setting.
- 2) Alternatively, press the ENTER key to display the Digits Edit Box.
- 3) Press the **UP** and **DOWN** arrow keys to scroll the highlighted value.
- 4) Press the **LEFT** and **RIGHT** arrow keys to scroll the digit locations.
- 5) Repeat steps **3 & 4** until the width is correctly displayed.

 Press the OK key to set the GATE1 WIDTH and return to the menu screen, or ESC to cancel entering the GATE1 WIDTH.

**Note:** This sets the overall width of the gate in terms of the horizontal axis or depth. Sets the right boundary of the gate, or where it turns off.

#### Set Threshold1 Level

- Press the UP and DOWN arrow keys until THRESHOLD1 is highlighted, followed by pressing the LEFT and RIGHT arrow keys to scroll the value. When the correct threshold level is displayed, proceed to the next setting.
- 2) Alternatively, press the ENTER key to display the Digits Edit Box.
- 3) Press the **UP** and **DOWN** arrow keys to scroll the highlighted value.
- 4) Press the LEFT and RIGHT arrow keys to scroll the digit locations.
- 5) Repeat steps **3 & 4** until the threshold level is correctly displayed.
- Press the OK key to set the THRESHOLD1 level and return to the menu screen, or ESC to cancel entering the THRESHOLD1 level.

Note: This sets the overall sensitivity level of the gate which is the threshold.

#### Select Gate Polarity

- Use the UP and DOWN arrow keys to scroll through the sub menu items until POLARITY1 is highlighted.
- Press the LEFT and RIGHT arrow keys to toggle the POLARITY feature positive or negative.
- 3) Press the **MEAS** key to return to the measurement screen.

**Note:** The **GATE1** and **WIDTH1** values can now be adjusted or tuned directly from the Hot Menus on the main measurement screen.

**Note:** Sets where the detection will occur, on the negative or positive going echoes.

# CHAPTER FIVE CALIBRATION

In this section we'll focus on calibrating the *DFX-7*. There are a number of ways to go about performing a calibration, but we'll be focusing on the simplest and most accurate method, which is performing a two point calibration. This method is very convenient, as it will automatically calculate the material velocity and zero using a minimum and maximum calibration standard of know thickness and material type. The *DFX-7* can certainly be manually calibrated by adjusting the velocity and zero features, but this is a tedious and redundant process overall.

The two point calibration method can be used for both straight and angle beam transducers. A number of certified calibration standards are available to address inspection code requirements, specifications, and applications. It should be noted again that the **DFX-7** has virtually 2 gauges built into a single gauge; a flaw detector, and a thickness gauge. Therefore, while the flaw detector option can be calibrated for straight beam contact and angle beam style transducers, the thickness gauge option contains a number of tools for using single and dual element style transducers with linearity tables and v-path correction curves. In addition, it should also be noted that the thickness gauge option has a fully functional scope with the same precision linearity as the flaw detector option. Therefore, the user should consider the current application to determine which gauge option will produce the best results. The following sections outline how to setup and calibrate your **DFX-7** for field use, given a specific range and material type.

# 5.1 Setting Up For Calibration

This section covers performing a two point automatic calibration using a single element straight beam contact transducer with a range from 1 to 4 inches. In order to accomplish this, a set of calibration standards covering range is required. The steps are outlined as follows:

## DFX-7 Setup

|                          |             | 1            |               | H:   | 100%          | 1 6 |        | ĥ.                                    | 8 23            | 30 H (     | :10                                   | 0         | 7 |
|--------------------------|-------------|--------------|---------------|------|---------------|-----|--------|---------------------------------------|-----------------|------------|---------------------------------------|-----------|---|
|                          | R+          | T ZX         |               | G14  |               | 1 1 |        | R+                                    | ZX              | <u> </u>   | G1+                                   |           | - |
|                          | 7           | mn           | ninn          | minn | السبيل        |     | пп     | i i i i i i i i i i i i i i i i i i i | in In           | <u>imm</u> | i i i i i i i i i i i i i i i i i i i | rinn      | ī |
| ┋┼╴                      | 1           |              |               |      |               |     |        |                                       |                 |            |                                       |           |   |
|                          | 1           |              |               |      |               |     |        |                                       |                 |            |                                       |           |   |
|                          | •           |              |               |      |               | E   |        |                                       |                 |            |                                       |           |   |
|                          | 1           |              |               |      |               |     |        |                                       |                 |            |                                       |           |   |
|                          |             |              | +             |      |               |     | ╇      |                                       |                 |            |                                       | $\square$ | _ |
|                          | 1           |              | +             |      | $\mathbf{H}$  |     | _      | _                                     |                 |            |                                       | $\square$ | _ |
| ┋┼╴                      |             |              | +             | _    |               |     | ╋      | -                                     | _               |            | +                                     |           | - |
| <u></u><br><u></u><br> - | -           |              | -             |      | Nu lui        |     | ╋      | -                                     |                 |            | 芇                                     |           | - |
| Bulu                     | <u>I</u> UU | <u>iniyi</u> |               | minn | <u>nurluf</u> |     | ulu    | uhiui                                 | <u> 1110 UI</u> |            | uluu                                  | i u i l   | L |
| 1                        | .88         | 2.88         | ) <u>3.</u> e | 84.  | .00           | I L | 1      | . 88                                  | 2.00            | 3.66       | <u>    4.</u>                         | 99        |   |
| DELAY                    | :           | 8.88         | 21008         | 1:   | 5.220         |     | ELA    | <b>!:</b>                             | 8.000           | 1-0SC I    |                                       | 26.4      |   |
| GAIN:                    |             | 58.          | 9             |      |               | ] 6 | A I N: |                                       | 58.6            |            |                                       |           |   |
| GAT E8                   | :1:         | 8.68         | e VI D'       | rH1: | 1.000         | . G | AT E   | 31:                                   | 3.548           | VIDTI      | 11:                                   | 8.4       | H |
| THREE                    | H1:         | 28           | M LOG         |      | CL08ED        |     | RE     | 3H1:                                  | 285             | LOG:       |                                       | CLOS      | 5 |

The gauge will require a few basic adjustments in order to get underway with the calibration process. For this example, in order to avoid multiple steps for setting the gauge features/options, the default setup will be loaded as a starting point. However, the user should invest the necessary time getting to know the features and options included in the **DFX-7**, as well as gaining a good understanding of their function:

### Loading Default Setup

- 1) Press the **MENU** key once to activate the menu items tab. Press the **MENU** key multiple times to tab right and the **ESC** key multiple times to tab left until the **SEUTP** menu is highlighted and displaying the submenu items.
- 2) Use the **UP** and **DOWN** arrow keys to scroll through the sub menu items until **DEFAULT SETUP** is highlighted.
- 3) Press the ENTER key to display the CONFIRM screen.
- 4) Press the **OK** key to load the **DEFAULT SETUP**.

### Setting the Range

1) Press the **MEAS** key once to activate the measure menu items. Press the **MEAS** key multiple times to move right and the **ESC** key multiple times to move left, until the **RANGE** cell is highlighted.

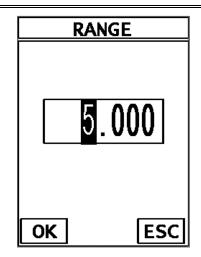

- 2) Press the ENTER key to display the Digits Edit Box.
- 3) Press the UP and DOWN arrow keys to scroll the highlighted value.
- 4) Press the LEFT and RIGHT arrow keys to scroll the digit locations.
- 5) Repeat steps **3 & 4** until the desired range value is displayed.
- 6) Press the **OK** key to set the value and return to the **GT1** menu.

**Note:** Our range calibration range for this example is 4 inches. Therefore setting a range of 5 inches will enable the user to view the entire range on the display.

### Enabling and Setting Up a Gate

Refer to the illustrations above. In order to measure, a gate is required. The width of the gate should be small enough, in terms of its width, in order to select specific reflections to measure. The screenshot above shows a gate enabled to select the 1 inch calibration standard, and in the second the 4 inch calibration standard.

| (     | <b>ATE</b>       | ONE  |              |
|-------|------------------|------|--------------|
|       |                  |      |              |
|       |                  |      |              |
|       |                  |      |              |
| ALARN | 1                |      | ON           |
| DETEC |                  |      | BOVE         |
| GATE: | -                | -    | 0.600        |
|       | L WID]<br>SHOLD: |      | 1.000<br>20% |
|       | NULU.<br>NITY    | _    | TIVE         |
| GT1   |                  | TRIG | AWS          |

### Activating a Gate

- Press the MENU key once to activate the menu items tab. Press the MENU key multiple times to tab right and the ESC key multiple times to tab left until the GT1 menu is highlighted and displaying the submenu items.
- Use the UP and DOWN arrow keys to scroll through the sub menu items until ALARM is highlighted.
- 3) Press the LEFT and RIGHT arrow keys to toggle the gate ON.

### Setting the Detect

- Use the UP and DOWN arrow keys to scroll through the sub menu items until DETECT is highlighted.
- 2) Press the LEFT and RIGHT arrow keys to toggle the option ABOVE.

### Gate1 Start

- Use the UP and DOWN arrow keys to scroll through the sub menu items until GATE1 is highlighted.
- 2) Press the **ENTER** key to display the **Digits Edit Box**.
- 3) Press the **UP** and **DOWN** arrow keys to scroll the highlighted value.
- 4) Press the **LEFT** and **RIGHT** arrow keys to scroll the digit locations.

5) Repeat steps **3 & 4** until the desired **GATE1** value is displayed.

**Note:** In our example, a value less than 1 inch should be selected.

6) Press the **OK** key to set the value and return to the **GT1** menu.

#### Gate1 Width

- Use the UP and DOWN arrow keys to scroll through the sub menu items until GATE1 WIDTH is highlighted.
- 2) Press the ENTER key to display the Digits Edit Box.
- 3) Press the **UP** and **DOWN** arrow keys to scroll the highlighted value.
- 4) Press the **LEFT** and **RIGHT** arrow keys to scroll the digit locations.
- 5) Repeat steps **3 & 4** until the desired **GATE1 WIDTH** value is displayed.

**Note:** In our example, a value greater than 1 inch should be selected.

6) Press the **OK** key to set the value and return to the **GT1** menu.

#### Threshold Level

- Use the UP and DOWN arrow keys to scroll through the sub menu items until THRESHOLD1 is highlighted.
- 2) Press the ENTER key to display the Digits Edit Box.
- 3) Press the **UP** and **DOWN** arrow keys to scroll the highlighted value.
- 4) Press the **LEFT** and **RIGHT** arrow keys to scroll the digit locations.
- 5) Repeat steps **3 & 4** until the desired **THRESHOLD1** value is displayed.

**Note:** In our example, a value of 20% has been selected. However, the user should set a value that will be close enough to the baseline to avoid a "Peak Jump", or missing the first cycle.

6) Press the **OK** key to set the value and return to the **GT1** menu.

## Setting Polarity

- Use the UP and DOWN arrow keys to scroll through the sub menu items until POLARITY1 is highlighted.
- 2) Press the LEFT and RIGHT arrow keys to toggle the polarity **POSITIVE**.
- 3) Press the **MEAS** key to return to the measurement screen and get started with the two point calibration.

# 5.2 Straight Beam Calibration

Now that the **DFX-7** is setup with a valid range and a gate enabled, we're ready to perform a two point, calibration using a single element contact style transducer, as follows:

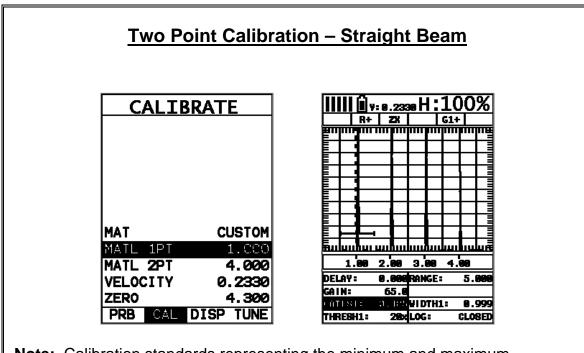

**Note:** Calibration standards representing the minimum and maximum thickness of the overall inspection range intended are required. They must also be of the same material type as the intended application. For our example, we'll be using a 1 and 4 inch standard for calibration.

## Coupling to the 1" Cal Standard (1<sup>st</sup> Point)

Apply a drop of couplant on the transducer and place the transducer in steady contact with the 1" calibration standard. Be sure that the reading is stable and the repeatability indicator, in the top left corner of the display, is fully lit and stable. Also, be sure there is sufficient signal amplitude in order to avoid 'peak jumping' or missing the first cycle.

### Adjusting the Gate

- Press the MEAS key once to activate the measure menu items. Press the MEAS key multiple times to move right and the ESC key multiple times to move left, until the GATE1 cell is highlighted.
- Press the LEFT and RIGHT arrow keys to move the gate over the waveform to be measured, as demonstrated in the screen shot above.

**Note:** In order to trigger on a signal, the waveform must be inside the boundaries of the gate.

### **Calibrating the First Point**

- Press the MENU key once to activate the menu items tab. Press the MENU key multiple times to tab right and the ESC key multiple times to tab left until the CAL menu is highlighted and displaying the submenu items, as shown in the screenshot above.
- Use the UP and DOWN arrow keys to scroll through the sub menu items until MATL 1PT is highlighted.

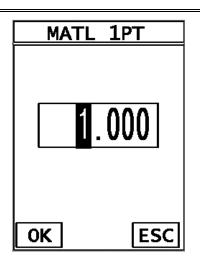

- 3) Press the ENTER key to display the Digits Edit Box.
- 4) Press the **UP** and **DOWN** arrow keys to scroll the highlighted value.
- 5) Press the **LEFT** and **RIGHT** arrow keys to scroll the digit locations.
- 6) Repeat steps **4 & 5** until the known thickness value is correctly displayed.
- Press the OK key to calculate the velocity and return to the menu screen, or
   ESC to cancel the one point calibration.

| CALII           | BRATE           |
|-----------------|-----------------|
| MAT<br>MATL 1PT | CUSTOM<br>1.000 |
| MATL 2PT        | 4.CCO           |
| VELOCITY        | 0.2330          |
| ZERO            | 4.300           |
| PRB CAL         | DISP TUNE       |

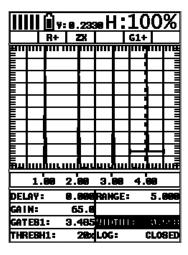

Apply a drop of couplant on the transducer and place the transducer in steady contact with the 4" calibration standard. Be sure that the reading is stable and the repeatability indicator, in the top left corner of the display, is fully lit and

stable. Also, be sure there is sufficient signal amplitude in order to avoid 'peak jumping' or missing the first cycle.

#### Adjusting the Gate

- Press the MEAS key once to activate the measure menu items. Press the MEAS key multiple times to move right and the ESC key multiple times to move left, until the GATE1 cell is highlighted.
- Press the LEFT and RIGHT arrow keys to move the gate over the waveform to be measured, as demonstrated in the screen shot above.

**Note:** In order to trigger on a signal, the waveform must be inside the boundaries of the gate.

### **Calibrating the Second Point**

- Press the MENU key once to activate the menu items tab. Press the MENU key multiple times to tab right and the ESC key multiple times to tab left until the CAL menu is highlighted and displaying the submenu items, as shown in the screenshot above.
- Use the UP and DOWN arrow keys to scroll through the sub menu items until MATL 2PT is highlighted.

| MA | TL 2PT |
|----|--------|
|    | 4.000  |
| ок | ESC    |

3) Press the ENTER key to display the Digits Edit Box.

- 4) Press the **UP** and **DOWN** arrow keys to scroll the highlighted value.
- 5) Press the **LEFT** and **RIGHT** arrow keys to scroll the digit locations.
- 6) Repeat steps **4 & 5** until the known thickness value is correctly displayed.
- Press the OK key to calculate the velocity and return to the menu screen, or
   ESC to cancel the one point calibration.

| CALI     | BRATE     |
|----------|-----------|
|          |           |
|          |           |
|          |           |
| MAT      | CUSTOM    |
| MATL 1PT | 1.000     |
| MATE 2PT | 4.CCO     |
| VELOCITY | 0.2330    |
| ZERO     | 4.300     |
| PRB CAL  | DISP TUNE |

**Note:** A velocity and zero value will be calculated and displayed in the fields a shown above.

8) Finally, press the **MEAS** key to return to the measurement screen.

In order to trigger on anything that's detected in the calibrated range, the boundaries of the gate must be adjusted to include the entire range. **Caution:** in both z-cross & flank detection settings, the first signal to cross the gate will be triggered on. However, if the **peak** detection setting has been enabled, the signal with the most amplitude will be detected.

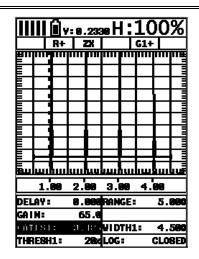

### Adjusting the Gate to Calibrated Range

- Press the MEAS key once to activate the measure menu items. Press the MEAS key multiple times to move right and the ESC key multiple times to move left, until the GATE1 cell is highlighted.
- Press the LEFT and RIGHT arrow keys to move the gate start to a position less than 1 inch.

| IIIII 🛱 v: e. 233e H : 100% |      |          |     |     |     |      |     |     |     |
|-----------------------------|------|----------|-----|-----|-----|------|-----|-----|-----|
|                             |      | R+       | 1 2 | Я   |     |      | G1+ | ·   |     |
| E                           |      |          | ш   | ш   | ш   | ш    | ш   | ш   | ΠЩ  |
|                             |      |          |     |     |     |      |     |     |     |
| E                           |      |          |     |     |     |      |     |     |     |
|                             |      |          |     |     |     |      |     |     |     |
|                             |      |          |     |     |     |      |     |     |     |
|                             |      |          |     |     |     |      |     |     |     |
|                             |      |          |     |     |     |      |     |     |     |
|                             |      |          |     |     |     |      |     |     |     |
|                             | Ι    |          |     |     |     |      |     |     |     |
| Ē.                          | uu   | սս       | UIL |     | пu  | սս   | ш   |     | шĒ  |
|                             | 1.   | <u>.</u> | 2.  |     | a.  | AA   | 4   | AA  |     |
|                             |      |          |     |     |     | _    |     |     |     |
| F                           | AY : |          |     | _   | ran | GE:  |     | 5.  | 880 |
| GAIN: 65.0                  |      |          |     |     |     |      |     |     |     |
| GATE81:                     |      | .=       | 8.4 | 485 | 210 | TIII |     | Ι.  | 100 |
| THE                         | ESH  | 1:       | 1   | 284 | LÖG | :    |     | CLO | 8ED |

- 3) Press the **MEAS** key once to highlight the **WIDTH1** cell.
- Press the LEFT and RIGHT arrow keys to move the gate start to a position greater than 4 inches.

**Note: CHECK YOUR CALIBRATION!** Place the transducer back on the one inch point, and any others in the given range, to confirm linearity. If the velocity and zero values we calculated correctly, the thickness reading will match the known thickness of the calibration standards. If the thickness is not correct, repeat the steps above.

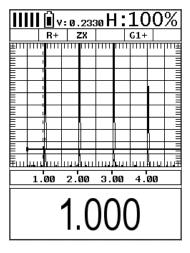

5) Press the **OK** key once to display the thickness, or the **MEAS** key to return

to the hot menus at any time.

# 5.3 Angle Beam Calibration

In the first example we demonstrated how to perform a two point calibration using a single element straight beam contact transducer. With the exception of a handful of additional comments, calibration using an angle beam transducer is virtually identical in the scope of the overall step by step process. To avoid copying the procedures from the previous section, we'll focus only on the additional comments. Refer to section 5.1 and 5.2, regarding the procedures to setup and calibrate the **DFX-7**. The following are a list of additional items to consider when using an angle beam transducer, as follows:

### **Calibration Standards:**

There are a number of calibration block options available in a variety of common material types, and according to specific code requirements. The user should consider the application, codes applicable, and purchase the necessary calibration standards.

#### Shear versus Longitudinal Velocity:

Unlike the previous straight beam calibration, which uses a longitudinal wave, an angle beam transducer uses a shear wave. The following is a brief review of the waves:

- Longitudinal
  - Particle motion is parallel to the direction of wave travel.
  - Travels in solids, liquids, and gasses.
  - Fastest mode of vibration.
- Shear
  - o Particle motion is perpendicular to the direction of wave travel.
  - Travels only in solids.
  - Is approximately 1/2 the velocity of longitudinal waves.
  - Has a shorter wavelength than a longitudinal at the same frequency.

Therefore, a two point calibration using an angle beam transducer will result in a velocity approximately  $\frac{1}{2}$  the speed of the velocity calculated from the straight beam calibration in the previous section.

#### Gain and Amplitude Ratio:

During an angle beam calibration the overall amplitude height of the waveform is critical for "peaking up". Therefore the maximum amplitude of the waveform must be visible on the display in order to correctly position the transducer on the calibration standard. The user should select a screen height and gain level that will enable the entire waveform to be visible on the display.

#### Peaking Up the Signal Amplitude:

During an angle beam calibration, it's important to peak up the overall amplitude of the waveform to its maximum potential. The primary purpose is to be sure the transducer is positioned properly on the calibration standard, that's producing return echoes at different distances. **For example:** If the operator is using a DSC block to calibrate the velocity and zero, a DSC block will produce echoes at 3 & 7 inches. The operator then positions the transducer on an index point, moves the transducer in both directions forward and backward, rotates it side to side, and watches the signal amplitude to find the maximum potential. At the maximum potential, the transducer is correctly positioned to measure both multiple echoes at the correct distances, and ready to proceed with the calibration.

#### Selecting the Material Type:

The user can also select a material type directly from a table built into the *DFX-7* with shear wave values. This would only get the user close, in terms of velocity, to the calibration standards material type. In order to display the material chart with shear

wave values, the **TRIG** mode must be enabled. The following outlines the steps to enable the shear wave velocity table and select a material type from the chart:

| Selecting the Material Type |                           |                |  |  |
|-----------------------------|---------------------------|----------------|--|--|
|                             | TRIGONOM                  | IETRY          |  |  |
|                             |                           |                |  |  |
|                             | TRIG<br>THI <b>CKNESS</b> | on<br>0.000    |  |  |
|                             | ANGLE<br>X-OFFSET         | 0.0<br>0.000   |  |  |
|                             | CSC OD<br>GT1 GT2 T       | OFF<br>RIG AWS |  |  |

- Press the MENU key once to activate the menu items tab. Press the MENU key multiple times to tab right and the ESC key multiple times to tab left until the TRIG menu is highlighted and displaying the submenu items.
- 2) Press the LEFT and RIGHT arrow keys to toggle TRIG mode ON.
- 3) Press the MENU key once to activate the menu items tab. Press the MENU key multiple times to tab right and the ESC key multiple times to tab left until the CAL menu is highlighted and displaying the submenu items.
- Use the UP and DOWN arrow keys to scroll through the sub menu items until MAT is highlighted.
- 5) Press the **ENTER** key to display the list of material types.
- Press the UP and DOWN arrow keys to scroll through the material list until the appropriate material is highlighted.

- 7) Press the **ENTER** key to select the material type and initiate the overwrite confirmation screen.
- 8) Press the **OK** key to confirm the material selection, or **ESC** key to cancel changing the material type.

## CHAPTER SIX TRIGONOMETRY MODE

# 6.1 Introduction to TRIG

Trig mode is most commonly used for inspecting welded joints using an angle beam transducer. Based on the location, orientation, and geometry of the weld, a straight beam transducer is typically not suitable for inspection. As a result, a transducer emitting sound at a given angle will allow the operator to position the transducer away from the actual weld, and "skip" into the weld at a given angle. Therefore, in order to determine the location of a defect, given a specific angle, the trigonometry mode is used. This section will cover the steps to setup and utilize trigonometry mode.

# **6.2 Additional Comments**

Prior to proceeding on to the next section outlining how to enable and setup the **TRIG** mode, a few additional items should be clarified:

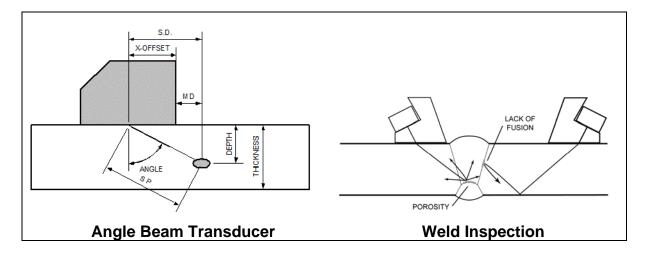

Refer to the Angle Beam Transducer diagram above:

| SP – Sound Path                | X-Offset – Front of wedge less Index |
|--------------------------------|--------------------------------------|
| Angle – Transducer Angle       | SD – Surface Distance                |
| Thickness – Material Thickness | Depth – Depth of flaw from surface   |

#### Screenshot Trig mode:

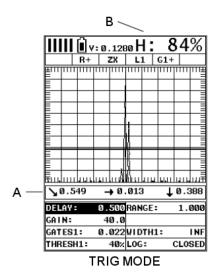

When **TRIG** mode is enabled, the calculated measurements will be displayed below the waveform display area at (A), and the signal amplitude as a percentage of full screen height at (B).

**Curved Surface Correction:** 

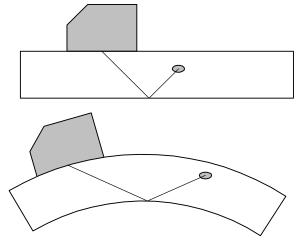

The *DFX-7* will also compensate for convex curved surfaces of longitudinally welded pipes. A curved surface will produce a greater sound path than a flat surface will, using a transducer with a given angle. The user should consider the angle used on curved surfaces, with respect to the material thickness, in order to be sure a reflection will occur from the opposite surface of the test material. In order to utilize the curved surface compensation, the outside diameter must be entered into the *DFX-7*.

## 6.3 Setup Trigonometry Mode

This section provides a step by step procedure to enable and setup the **TRIG** mode. **Note:** A two point calibration should be done prior to proceeding. Refer to Chapter Five for the calibration procedures.

## **Activating & Setting the Parameters**

| TRIGONO   | METRY   |
|-----------|---------|
|           |         |
|           |         |
| TRIG      | ON      |
| THICKNESS | 1.000   |
| ANGLE     | 45.0    |
| X-OFFSET  | 0.375   |
| CSC OD    | OFF     |
| GT1 GT2   | RIG AWS |

#### Activate Trig Mode

- Press the MENU key once to activate the menu items tab. Press the MENU key multiple times to tab right, and the ESC key multiple times to tab left, until the TRIG menu is highlighted and displaying the submenu items.
- Use the UP and DOWN arrow keys to scroll through the sub menu items until TRIG is highlighted.
- 3) Press the **LEFT** and **RIGHT** arrow keys to toggle the **TRIG** feature **ON**. The menu items should now become active and adjustable, as illustrated above.

#### Enter Material Thickness

- Press the UP and DOWN arrow keys until THICKNESS is highlighted, followed by pressing the LEFT and RIGHT arrow keys to scroll the value. When the correct thickness is displayed, proceed to the next setting.
- 2) Alternatively, press the ENTER key to display the Digits Edit Box.
- 3) Press the **UP** and **DOWN** arrow keys to scroll the highlighted value.

- 4) Press the **LEFT** and **RIGHT** arrow keys to scroll the digit locations.
- 5) Repeat steps **3 & 4** until the thickness is correctly displayed.
- Press the OK key to set the THICKNESS and return to the menu screen, or ESC to cancel entering the THICKNESS.

**Note:** Thickness is used to calculate the depth.

#### Transducer Angle

- Press the UP and DOWN arrow keys until ANGLE is highlighted, followed by pressing the LEFT and RIGHT arrow keys to scroll the value. When the correct angle is displayed, proceed to the next setting.
- 2) Alternatively, press the ENTER key to display the Digits Edit Box.
- 3) Press the **UP** and **DOWN** arrow keys to scroll the highlighted value.
- 4) Press the **LEFT** and **RIGHT** arrow keys to scroll the digit locations.
- 5) Repeat steps **3 & 4** until the angle is correctly displayed.
- Press the OK key to set the ANGLE and return to the menu screen, or ESC to cancel entering the ANGLE.

### X-Offset

- Press the UP and DOWN arrow keys until X-OFFSET is highlighted, followed by pressing the LEFT and RIGHT arrow keys to scroll the value. When the correct X-Offset is displayed, proceed to the next setting.
- 2) Alternatively, press the ENTER key to display the Digits Edit Box.
- 3) Press the **UP** and **DOWN** arrow keys to scroll the highlighted value.
- 4) Press the **LEFT** and **RIGHT** arrow keys to scroll the digit locations.
- 5) Repeat steps **3 & 4** until the X-Offset is correctly displayed.

 Press the OK key to set the X-OFFSET and return to the menu screen, or ESC to cancel entering the X-OFFSET.

**Note:** The **X-Offset** is used for purposes of marking, and is physically measured with a ruler from the index point to the front edge of the transducer.

#### Curved Surface Outside Diameter

- Press the UP and DOWN arrow keys until CSC OD is highlighted, followed by pressing the LEFT and RIGHT arrow keys to scroll the value. When the correct CSC OD is displayed, proceed to the next setting.
- 2) Alternatively, press the ENTER key to display the Digits Edit Box.
- 3) Press the **UP** and **DOWN** arrow keys to scroll the highlighted value.
- 4) Press the **LEFT** and **RIGHT** arrow keys to scroll the digit locations.
- 5) Repeat steps **3 & 4** until the **CSC OD** is correctly displayed.
- Press the OK key to set the CSC OD and return to the menu screen, or ESC to cancel entering the CSC OD.

**Note:** The **CSC OD** value is only used for curved surfaces of longitudinally welded pipes.

## CHAPTER SEVEN AWS – WELD INSPECTION

## 7.1 Introduction to AWS

**AWS** provides a toolkit for evaluating defects according to the American Welding Society D1.1 welding code. The code offers inspectors a method to classify discontinuities by calculating and Indication Rating (IR) using ultrasonics. This toolkit can be used in conjunction with **TRIG** mode, outlined in the previous chapter, to simultaneously display the sound path (SP), surface distance (SD), and depth (D). The following sections provide an outline for using the **AWS** feature.

### 7.2 Additional Comments

Since the **DFX-7** is a gain controlled instrument, the following formula applies:

$$A - B - C = D$$

Where:

A = Discontinuity Indication Rating (DI)

B = Reference Indication Level (IL)

- C = Attenuation Factor (AF); or 2(SP 1)
  - SP = sound path in inches (2dB loss per inch of material thickness)
- D = Indication Rating (IR)

Note: all values are in dB.

#### **Calibration Standards & Calibration:**

In order to use the **AWS** feature, the operator must have calibration standards made with the same size reflector at different distances within the testing range. The standards should also be made of the same material type as the material to be inspected.

#### AWS D1.1 Standard:

There are specific transducers that are required by the D1.1 standard. The frequency specified by the standard is 2-2.5MHz. The user should refer to the standard for further information.

### 7.3 Setup AWS

This section provides a step by step procedure to enable and setup the **AWS** feature. **Note:** A two point calibration should be done prior to proceeding. Refer to **Chapter Five** for the calibration procedures. The **TRIG** mode will also be used for weld inspection, and should additionally be setup prior to enabling the **AWS** feature. Refer to **Chapter Six** for instructions on setting up **TRIG** mode.

|    | Activating & Setting AWS                                                             |  |  |  |
|----|--------------------------------------------------------------------------------------|--|--|--|
|    | AWS SETTINGS                                                                         |  |  |  |
|    | AWS ON<br>SET REF GAIN ON<br>% SCRN HEIGHT 70<br>GT1 GT2 TRIG AWS                    |  |  |  |
|    | Activate Trig Mode                                                                   |  |  |  |
| 1) | Press the <b>MENU</b> key once to activate the menu items tab. Press the <b>MENU</b> |  |  |  |
|    | key multiple times to tab right, and the <b>ESC</b> key multiple times to tab left,  |  |  |  |
|    | until the <b>AWS</b> menu is highlighted and displaying the submenu items.           |  |  |  |
| 2) | Use the <b>UP</b> and <b>DOWN</b> arrow keys to scroll through the sub menu items    |  |  |  |
|    | until <b>AWS</b> is highlighted.                                                     |  |  |  |
| 3) | Press the LEFT and RIGHT arrow keys to toggle the AWS feature ON. The                |  |  |  |
|    | menu items should now become active and adjustable, as illustrated above.            |  |  |  |
|    | Enter % Screen Height                                                                |  |  |  |
| 1) | Press the UP and DOWN arrow keys until % SCRN HEIGHT is highlighted,                 |  |  |  |
|    | followed by pressing the LEFT and RIGHT arrow keys to scroll the value.              |  |  |  |
|    | When the correct height is displayed, proceed to the next setting.                   |  |  |  |
| 2) | Alternatively, press the ENTER key to display the Digits Edit Box.                   |  |  |  |

- 3) Press the UP and DOWN arrow keys to scroll the highlighted value.
- 4) Press the LEFT and RIGHT arrow keys to scroll the digit locations.
- 5) Repeat steps **3 & 4** until the height is correctly displayed.
- Press the OK key to set the % SCRN HEIGHT and return to the menu screen, or ESC to cancel entering the % SCRN HEIGHT.

**Note:** % Screen Height is an arbitrary level, and is not specified by the AWS D1.1. The user should set a value that will optimize viewing defects that are larger and smaller than the reference level. Typically this level is set between 50%-80% full screen height.

### Setting the Reference Gain

- Press the UP and DOWN arrow keys until SET REF HEIGHT is highlighted, followed by pressing the LEFT and RIGHT arrow keys to toggle the feature ON.
- Press the MEAS key once to activate measure menu items. Press the MEAS key multiple times to move right and the ESC key multiple times to move left, until the GATE1 cell is highlighted.

**Note:** A gray cursor should be visible in the waveform area of the display. Also, since the *DFX-7* has been previous calibrated and the **TRIG** feature has been setup, a gate should be enabled and active.

#### Peak Up on the Reflector

 Apply couplant on the calibration standard, place the transducer in the correct area in position with the reflector, and slide the transducer around to locate the maximum amplitude.

- Press the LEFT and RIGHT arrow keys to position the start of GATE1 to trigger on the waveform.
- Optionally, press the MEAS key multiple times to move right and the ESC key multiple times to move left, until the WIDTH1 cell is highlighted.
- Press the LEFT and RIGHT arrow keys to adjust the size or width of GATE1.

**Note:** When the signal is in the gate, the height indicator will detect and display the % full screen height.

### Setting the Level

- Press the MEAS key multiple times to move right and the ESC key multiple times to move left, until the AWS BOX: cell is highlighted.
- Press the LEFT and RIGHT arrow keys to position the cursor box over the waveform.
- 3) Press the ENTER key to set the REFGN (reference gain).

**Note:** This process can be repeated and reset multiple times, or until the **SET REF GAIN** feature is toggled **OFF**.

- 4) Press the MENU key once to activate the menu items tab. Press the MENU key multiple times to tab right, and the ESC key multiple times to tab left, until the AWS menu is highlighted and displaying the submenu items.
- 5) Press the **UP** and **DOWN** arrow keys until **SET REF GAIN** is highlighted, followed by pressing the **LEFT** and **RIGHT** arrow keys to toggle **OFF**.
- Finally, press the MEAS key to return to the main measurement screen, followed by pressing the OK key to display the AWS screen.

**Note:** The **AWS** screen can be toggle on by pressing the **OK** key while in the main measurement screen. Equally, the Hot **Menus** can be toggled by pressing the **MEAS** at any time.

## CHAPTER EIGHT DISTANCE AMPLITUDE CORRECTION (DAC)

# 8.1 Introduction to DAC

A **DAC** curve is a gate with a variable threshold to compensate for a given reflector type and size measured at different depths. Unlike a standard gate, which typically has a fixed threshold level regardless of the depth, the **DAC** curve is more representative of the reflector size at different depths. In order to generate a **DAC** curve, calibration standards must made with the same material being inspected, the representative reflector size, and over a given thickness range. The **DAC** curve is then used as an alarm to inform the user about the size of any given reflector at any depth during the inspection process.

Once the **DAC** curve has been established, the user can display; -2dB, -6dB, -10dB, -12dB, -6/-12dB, -6/-14dB, DAC or GATE at any time. The initial **DAC** curve generated is always displayed in conjunction with any of the above **CURVE** options. Additionally, the alarm can be set to **TRIGGER** on any of the curve options displayed. Therefore, if the -6/-12dB curve option has been selected, the user can toggle the **TRIGGER** options: GATE, DAC, -6dB, or -12dB.

**Note:** Based on the screen resolution of the *DFX-7*, the dynamic range of the **DAC** is approximately 18dB. As a result, inspection of any materials that attenuate more than 18dB over the inspection range, the **DAC** feature should not be used, and **TCG** (Time Corrected Gain) should optionally be considered.

## **8.2 Additional Comments**

Prior to proceeding onto the next section to create a **DAC** curve, a few additional items will help with the users selection process in the menu items:

- Up to 8 points can be used to generate a **DAC** curve.
- 3 or more points must be used in order to draw a **DAC** curve.
- All the **DAC** curve or gate combinations only detect when the amplitude of the signal is 'at' or 'above' the selected trigger option.
- Any of the **DAC** curves or gate displayed, can be set as the trigger alarm option.
- The measure (meas) options are as follows:

<u>dB</u> –

 $\underline{\text{MDAC}}$  – At the **DAC** curve represents 100%. Any signal generating an amplitude below the **DAC** curve is less than 100%, and any above greater than 100%.

 $\frac{\%\text{FSH}}{100}$  – The top of the waveform display represents 100% full screen height. Any waveform amplitudes generated greater than 100% full screen height will not be displayed. 100% is the greatest value that can be displayed.

**Note:** The **MEAS** option selected is overridden with %FSH while the **DAC** curve is in **DRAW** mode. Once the **DRAW** mode is turned off, the select **MEAS** option will be displayed.

- The **MEAS**, **CURVE**, and **TRIGGER** options can be changed at any time once the **DAC** curve has been created.
- In order to move the highlighted cursor over a waveform to use as a point in generating the **DAC** curve, the "**DAC BOX**:" hot menu item in the main measurement screen must be highlighted.

# 8.3 Creating a DAC Curve

This section provides a step by step procedure to create a **DAC** curve. Note: a two point calibration should be done prior to proceeding. Refer to Chapter Five for the calibration procedures. Also, if the **TRIG** function will be used, it should be setup prior to proceeding. Refer to **Chapter Six** for the setup procedure.

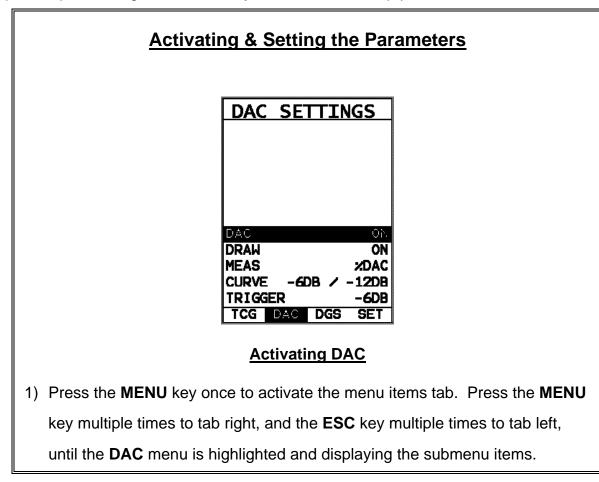

- Use the UP and DOWN arrow keys to scroll through the sub menu items until DAC is highlighted.
- Press the LEFT and RIGHT arrow keys to toggle the DAC feature ON or AUDIBLE. The menu items should now become active and adjustable, as illustrated above.

### Activating Draw Mode

 Press the UP and DOWN arrow keys until DRAW is highlighted, followed by pressing the LEFT and RIGHT arrow keys until ON is displayed.

### **Quantity Displayed**

 Press the UP and DOWN arrow keys until MEAS is highlighted, followed by pressing the LEFT and RIGHT arrow keys to toggle and select dB, %FSH, or %DAC.

### Selecting the Curve(s)

 Press the UP and DOWN arrow keys until CURVE is highlighted, followed by pressing the LEFT and RIGHT arrow keys to toggle and select DAC, -2, -4, -6, -10, (-6/-12), or (-6/-14) curve options. The CURVE option can be changed at any time after the DAC curve has been created.

### Setting the Curve(s) Trigger

 Press the UP and DOWN arrow keys until TRIGGER is highlighted, followed by pressing the LEFT and RIGHT arrow keys to toggle and select which curve or gate to use as the alarm trigger. The options displayed will vary according to which CURVE option has been selected above: DAC, -2, -4, -6, -10, (-6/-12), or (-6/-14) curve options. The Trigger option can be changed at any time after the DAC curve has been created. 2) Proceed to the next section – Drawing the **DAC**.

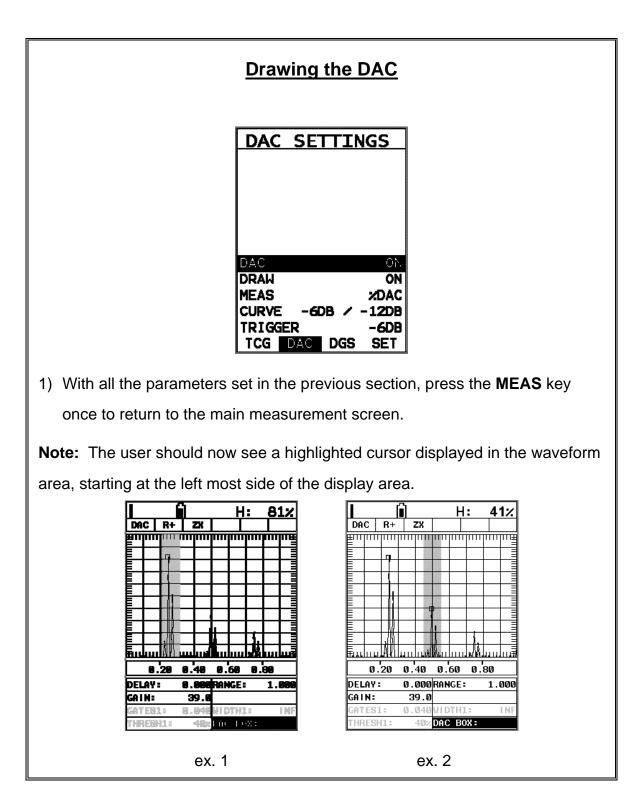

- Press the MEAS key multiple times to move right, and the ESC key multiple times to move left until the DAC BOX: cell is highlighted. Now that the DAC BOX: cell is highlighted, the cursor can be controlled by moving the LEFT and RIGHT arrow keys.
- 3) Couple the transducer to the first calibration standard, and peak up on the reflector, adjusting the gain to keep the signal height within the boundaries of the waveform display area, and at a suitable height to allow for attenuation at greater depths in the overall range to be tested.
- Press the LEFT and RIGHT arrow keys to move the cursor over the waveform to be used as the first point in the DAC curve, and press the ENTER key to set the first point. Illustrated in ex.1 above.
- Repeat steps 3 & 4 to set multiple points as is necessary. Illustrated in ex.2 above.
- **Note:** The **DAC** curve will be displayed after 3 points have been set/recorded, and will continue to be redrawn/updated for each additional point added, with a maximum of 8 points allowed.
- 6) Press the MENU key once to activate the menu items tab. Press the MENU key multiple times to tab right, and the ESC key multiple times to tab left, until the DAC menu is highlighted and displaying the submenu items.

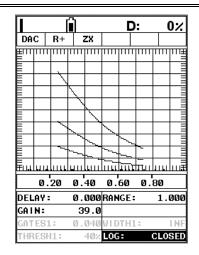

7) Press the UP and DOWN arrow keys until DRAW is highlighted, followed by pressing the LEFT and RIGHT arrow keys until OFF is displayed. The DAC curves are now set and ready to be used for inspection.

# CHAPTER NINE TIME CORRECTED GAIN (TCG)

# **9.1 Introduction to TCG**

The **TCG** feature increases gain as distance increases, in order to achieve an overall level of sensitivity for the same reflector at different distances. It is very similar to the **DAC** feature noted in a previous chapter. However, while a **DAC** curve plots points at given amplitudes and distances, generating a variable threshold, the **TCG** feature increases the gain at various distances to adjust the signal amplitude to a predetermined level of full screen height. Therefore, the amplitude of all signals at various distances will be displayed at the same reference level.

**Note:** One of the advantages of the **TCG** feature over the **DAC** option is the dynamic range. The **TCG** feature has a maximum dynamic range of 50dB, while the **DAC** option is approximately 18dB. Therefore the **TCG** feature is a better solution for any materials that attenuate more than 18dB over the inspection range, and should be considered.

# 9.2 Additional Comments

Prior to proceeding onto the next section to create a **DAC** curve, a few additional items will help with the users selection process in the menu items:

- Up to 8 points can be used to generate a **TCG** curve.
- 3 or more points must be used in order to draw a **TCG** curve.
- The gain will be adjusted at each point to display the signal amplitude at a predetermined reference level.
- In order to move the highlighted cursor over a waveform to use as a point in generating the **TCG** curve, the "**TCG BOX:**" hot menu item in the main measurement screen must be highlighted.

# 9.3 Creating a TCG Curve

This section provides a step by step procedure to create a **TCG** curve. Note: a two point calibration should be done prior to proceeding. Refer to **Chapter Five** for the calibration procedures. Also, if the **TRIG** function will be used, it should be setup prior to proceeding. Refer to **Chapter Six** for the setup procedure.

# **Setting TCG Parameters**

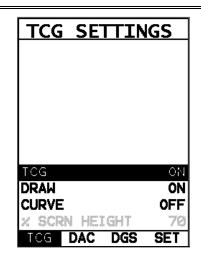

### Activating TCG

- 4) Press the MENU key once to activate the menu items tab. Press the MENU key multiple times to tab right, and the ESC key multiple times to tab left, until the TCG menu is highlighted and displaying the submenu items.
- 5) Use the **UP** and **DOWN** arrow keys to scroll through the sub menu items until **TCG** is highlighted.
- Press the LEFT and RIGHT arrow keys to toggle the TCG feature ON. The menu items should now become active and adjustable, as illustrated above.

### Enter % Screen Height

- 7) Press the UP and DOWN arrow keys until % SCRN HEIGHT is highlighted, followed by pressing the LEFT and RIGHT arrow keys to scroll the value. When the correct height is displayed, proceed to the next setting.
- 7) Alternatively, press the ENTER key to display the Digits Edit Box.
- 8) Press the **UP** and **DOWN** arrow keys to scroll the highlighted value.
- 9) Press the LEFT and RIGHT arrow keys to scroll the digit locations.

10)Repeat steps **3 & 4** until the height is correctly displayed.

11)Press the **OK** key to set the **% SCRN HEIGHT** and return to the menu screen, or **ESC** to cancel entering the **% SCRN HEIGHT**.

#### Activating Draw Mode

- Use the UP and DOWN arrow keys to scroll through the sub menu items until DRAW is highlighted.
- 5) Press the **LEFT** and **RIGHT** arrow keys to toggle the **DRAW** feature **ON**.
- 6) Proceed to the next section Drawing the **TCG** curve.

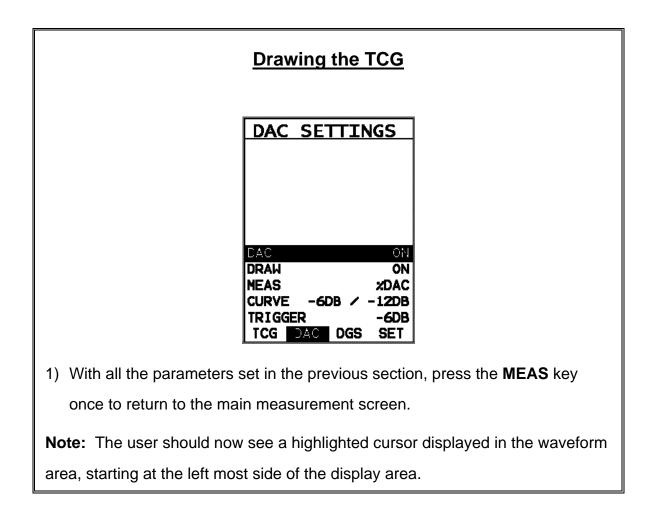

| I ∎v:0.2330H: 70                                                                           | % I <b>I</b> v: ₀.233₀ H: <b>70</b> %       |  |  |  |  |
|--------------------------------------------------------------------------------------------|---------------------------------------------|--|--|--|--|
| TCG R+ ZX                                                                                  | TCG R+ ZX                                   |  |  |  |  |
|                                                                                            | Emboulouloulouloulouloulouloulouloulouloulo |  |  |  |  |
|                                                                                            |                                             |  |  |  |  |
|                                                                                            |                                             |  |  |  |  |
|                                                                                            |                                             |  |  |  |  |
|                                                                                            |                                             |  |  |  |  |
|                                                                                            |                                             |  |  |  |  |
|                                                                                            |                                             |  |  |  |  |
|                                                                                            |                                             |  |  |  |  |
|                                                                                            |                                             |  |  |  |  |
|                                                                                            |                                             |  |  |  |  |
|                                                                                            |                                             |  |  |  |  |
| 1.00 2.00 3.00 4.00                                                                        | 1.00 2.00 3.00 4.00                         |  |  |  |  |
|                                                                                            | 000 DELAY: 0.000RANGE: 5.000                |  |  |  |  |
| GAIN: 46.6                                                                                 | GAIN: 46.6                                  |  |  |  |  |
| GATES1: 0.040WIDTH1:                                                                       | INF GATES1: 0.040WIDTH1: INF                |  |  |  |  |
| THRESH1: 40% TCG BOX:                                                                      | THRESH1: 40% TCG BOX:                       |  |  |  |  |
|                                                                                            |                                             |  |  |  |  |
|                                                                                            | _                                           |  |  |  |  |
| ex. 1                                                                                      | ex. 2                                       |  |  |  |  |
|                                                                                            |                                             |  |  |  |  |
|                                                                                            |                                             |  |  |  |  |
| 2) Press the <b>MEAS</b> key multiple times to move right, and the <b>ESC</b> key multiple |                                             |  |  |  |  |
| times to make left until the TCO DOV, call is highlighted. Now that the TCO                |                                             |  |  |  |  |
| times to move left until the <b>TCG BOX:</b> cell is highlighted. Now that the <b>TCG</b>  |                                             |  |  |  |  |
| BOX: cell is highlighted, the cursor can be controlled by moving the LEFT                  |                                             |  |  |  |  |

and **RIGHT** arrow keys.

- 3) Couple the transducer to the first calibration standard, and peak up on the reflector to achieve maximum signal amplitude.
- Press the LEFT and RIGHT arrow keys to move the cursor over the waveform to be used as the first point in the TCG curve, and press the ENTER key to set the first point. Illustrated in ex.1 above.
- 5) **Repeat steps 3 & 4** to set multiple points as is necessary. Illustrated in ex.2 above.
- **Note:** You must set 3 points to draw a **TCG** curve. Any point can be cleared by pressing the **CLR** key when **DRAW** is active.
- 6) Press the MENU key once to activate the menu items tab. Press the MENU key multiple times to tab right, and the ESC key multiple times to tab left, until the TCG menu is highlighted and displaying the submenu items.

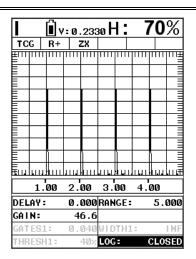

- 7) Press the UP and DOWN arrow keys until DRAW is highlighted, followed by pressing the LEFT and RIGHT arrow keys until OFF is displayed. The TCG curve is now set.
- Optionally, the TCG curve can be displayed by pressing the UP and DOWN arrow keys until CURVE is highlighted, followed by pressing the LEFT and RIGHT arrow keys toggle ON.
- Press the MEAS key to display the main measurement screen, and the TCG curve will be displayed.

#### CHAPTER TEN ADDITIONAL FEATURES OF THE DFX-7

## **10.1 Material Velocity**

The **DFX-7** has a built in feature to manually adjust the material velocity to a know value in the calibration section of the **DFX-7**. It should be noted that this does not calculate the zero value like the two point calibration option does. Therefore, if the material velocity is changed you should check the calibration. The procedures for adjusting the velocity are outlined below:

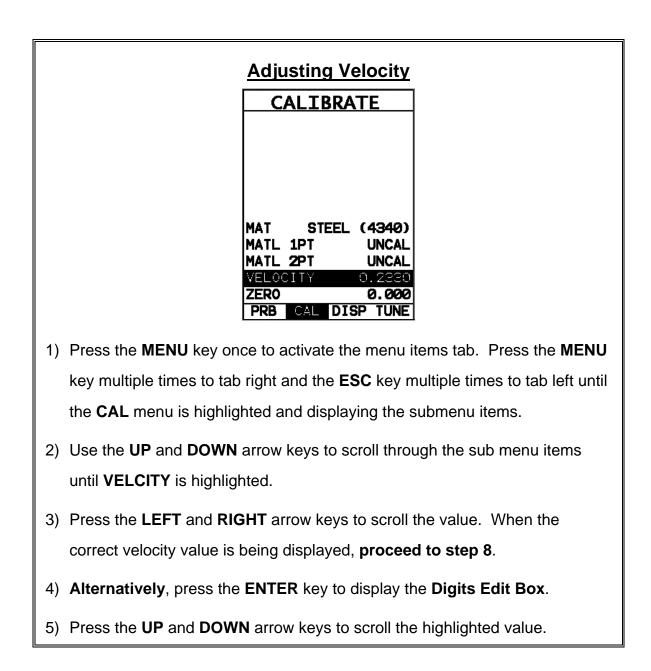

- 6) Press the LEFT and RIGHT arrow keys to scroll the digit locations.
- 7) Repeat steps **5 & 6** until the velocity value is correctly displayed.
- Press the OK key to set the velocity and return to the menu screen, or ESC to cancel entering the velocity.
- 9) Finally, press the **MEAS** key to return to the measurement screen.

#### 10.2 Zero

The **DFX-7** has a feature to manually adjust the electronic zero. This feature used in conjunction with manually adjusting the velocity, are the primary features necessary to perform a 'crude' manual screen calibration. The procedure for adjusting the zero is listed below:

| Adjusting Zero                                                                          |  |  |
|-----------------------------------------------------------------------------------------|--|--|
| CALIBRATE                                                                               |  |  |
|                                                                                         |  |  |
| MAT STEEL (1020)<br>MATL 1PT UNCAL<br>MATL 2PT UNCAL<br>VELOCITY 0.2320<br>ZERO 0.000   |  |  |
| PRB CAL DISP TUNE                                                                       |  |  |
| 1) Press the <b>MENU</b> key once to activate the menu items tab. Press the <b>MENU</b> |  |  |
| key multiple times to tab right and the <b>ESC</b> key multiple times to tab left until |  |  |
| the CAL menu is highlighted and displaying the submenu items.                           |  |  |

- 2) Use the **UP** and **DOWN** arrow keys to scroll through the sub menu items until **ZERO** is highlighted.
- Press the LEFT and RIGHT arrow keys to scroll the value. When the correct zero value is being displayed, proceed to step 8.
- 4) Alternatively, press the ENTER key to display the Digits Edit Box.
- 5) Press the **UP** and **DOWN** arrow keys to scroll the highlighted value.
- 6) Press the LEFT and RIGHT arrow keys to scroll the digit locations.
- 7) Repeat steps **5 & 6** until the zero value is correctly displayed.
- 8) Press the **OK** key to set the zero and return to the menu screen, or **ESC** to cancel entering the zero.
- 9) Finally, press the **MEAS** key to return to the measurement screen.

#### **10.3 Material Velocity Charts**

The **DFX-7** has two material velocity charts built into the gauge with both longitudinal and shear material velocities. It should be noted that in order to display the chart containing the shear wave velocities the **TRIG** mode must be activated, as we've assumed an angle beam transducer will be used for the inspection process. The procedure is listed below:

## Selecting a Basic Material Type

| CALIBRATE                        |                          |
|----------------------------------|--------------------------|
|                                  |                          |
| MAT ST                           | EEL (1020)               |
| MATL 1PT<br>MATL 2PT<br>VELOCITY | UNCAL<br>UNCAL<br>0,2320 |
| ZERO                             | 0.000<br>DISP TUNE       |

- Press the MENU key once to activate the menu items tab. Press the MENU key multiple times to tab right and the ESC key multiple times to tab left until the CAL menu is highlighted and displaying the submenu items.
- Use the UP and DOWN arrow keys to scroll through the sub menu items until MAT is highlighted.

| MATL TYPE          |        |
|--------------------|--------|
| 17. NOLYEDENUM     | 8.2468 |
| 18. MONEL          | 8.2118 |
| 19. NICKEL         | 8.2228 |
| 28. NYLON          | 8.1868 |
| 21. PLATINUM       | 8.1568 |
| 22. PLEXIGLASS     | 8.1868 |
| 23. POLYSTYRENE    | 8.8928 |
| 24. PVC            | 8.8948 |
| 25. QUARTZ GLASS   | 8.2268 |
| 26. RUBBER, YULCAN | 8.8918 |
| 27.81 LYER         | 8.1428 |
| 10. STILL CR10.00  | ດ      |
| 29.8TEEL (4348)    | 8.2338 |
| 39. STEEL, STAIN.  | 8.2238 |
| 31. TEFLON         | 8.8348 |
| 32. TIN            | 8.1318 |
| < HORE >           |        |

- 3) Press the **ENTER** key to display the list of material types.
- 4) Press the **UP** and **DOWN** arrow keys to scroll through the material list until the appropriate material is highlighted.
- 5) Press the **ENTER** key to overwrite the material type and display the menu items with the new material type selected.

 Finally, press the MEAS key to return to the measurement screen and begin taking readings.

## 10.4 Auto Find

The *DFX-7* is equipped with a very handy feature for locating the detection point of a return echo that is not currently in the viewable region of the display. The **AUTO FIND** feature is a convenient way to automatically bring the detected echo into view on the display. Once the echo is in the viewable area, the user can then make small adjustments to the delay and range accordingly. The procedure to use the **AUTO FIND** feature is outlined below:

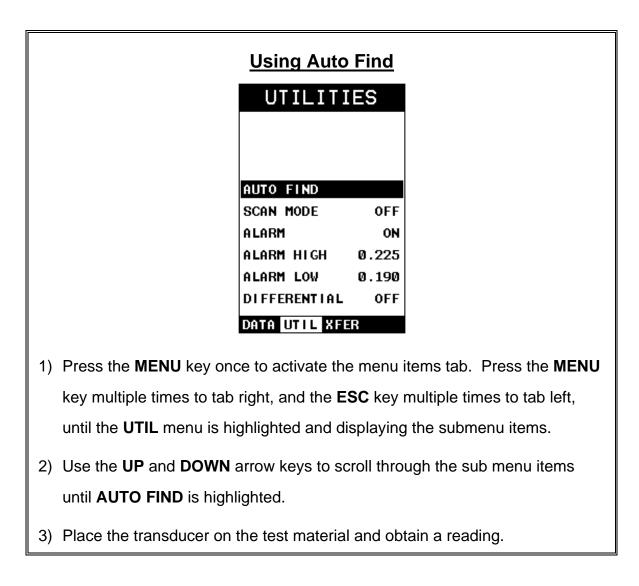

- 4) Press the **ENTER** key to automatically adjust the display settings and bring the waveform into view.
- 5) Once the signal is displayed, press the **MEAS** key to return to measurement mode.

## **10.5 Brightness**

The **DFX-7** is equipped with a brightness feature to adjust the display visibility and optimize battery life. It has an arbitrary scale with a values from 1-20, with 20 representing the brightest setting. The procedures for adjusting the brightness are outlined below:

| Adjusting Brightness SET DISPLAY                                                        |                                                                                                    |  |  |
|-----------------------------------------------------------------------------------------|----------------------------------------------------------------------------------------------------|--|--|
|                                                                                         | VIEW +RECT<br>DELAY 0.129<br>RANGE 0.229<br>UNITS IN<br>BRIGHTNESS 20<br>COLORS NONE W/B<br>DIM OFF<br>RECT WAVE OUTLINE<br>DETECT MARK LINE |  |  |
|                                                                                         | PRB CAL DISP TUNE                                                                                                    |  |  |
| 1) Press the <b>MENU</b> key ond                                                        | 1) Press the <b>MENU</b> key once to activate the menu items tab. Press the <b>MENU</b>                                                      |  |  |
| key multiple times to tab right and the <b>ESC</b> key multiple times to tab left until |                                                                                                    |  |  |
| the <b>DISP</b> menu is highlighted and displaying the submenu items.                   |                                                                                                    |  |  |
| 2) Use the <b>UP</b> and <b>DOWN</b> arrow keys to scroll through the sub menu items    |                                                                                                    |  |  |
| until BRIGHTNESS is highlighted.                                                        |                                                                                                    |  |  |

3) Press the LEFT and RIGHT arrow keys to scroll the value. When the correct brightness value is being displayed, **proceed to step 8**.

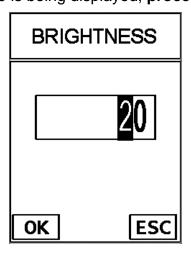

- 4) Alternatively, press the ENTER key to display the Digits Edit Box.
- 5) Press the **UP** and **DOWN** arrow keys to scroll the highlighted value.
- 6) Press the LEFT and RIGHT arrow keys to scroll the digit locations.
- 7) Repeat steps **5 & 6** until the brightness number is correctly displayed.
- Press the OK key to set the brightness and return to the menu screen, or
   ESC to cancel entering the brightness.
- Finally, press the MEAS key to return to the measurement screen and begin taking readings.

## **10.6 Color Scheme**

The **DFX-7** has a variety of display color options to select from. These will change the look and feel of the according to the users preference. The procedures for changing the **VIEW**, are outlined below:

# **Selecting a Color Scheme**

| SET DIS                  | PLAY                    |
|--------------------------|-------------------------|
| VIEW<br>DELAY<br>RANGE   | +RECT<br>0.129<br>0.229 |
| UNITS<br>BRIGHTNESS      | IN<br>20                |
| DIM                      | ONE W/B<br>OFF          |
| RECT WAVE<br>DETECT MARK | OUTLINE                 |
| PRB CAL D                | ISP TUNE                |

- Press the MENU key once to activate the menu items tab. Press the MENU key multiple times to tab right and the ESC key multiple times to tab left until the DISP menu is highlighted and displaying the submenu items.
- Use the UP and DOWN arrow keys to scroll through the sub menu items until VIEW is highlighted.

| SELECT COLOR                                                                                                    |
|----------------------------------------------------------------------------------------------------|
| 1. GREEN 1<br>2. GREEN 2<br>3. RED 1<br>4. RED 2<br>5. BLUE 1<br>6. BLUE 2<br>7. YELLOW 1<br>8. YELLOW 2<br>9. PURPLE 1<br>19. PURPLE 2<br>11. PURPLE 3<br>12. NONE B/W |

- 3) Press the ENTER key to display a list of the color scheme options.
- Press the UP and DOWN arrow keys to scroll through the material list until the appropriate material is highlighted.
- 5) Press the **ENTER** key, followed by pressing the **OK** key, to overwrite the current color scheme with the selected scheme.

 Finally, press the MEAS key to return to the measurement screen and begin taking readings.

#### 10.7 DIM

The *DFX-7* has a built-in **DIM** feature to manage power more effectively. This feature has adjustable time durations, until the power of the display is dimmed and current draw reduced. The timer is constantly reset while the user is making measurements, and is only activated when the gauge is idle for the duration of time the **DIM** value is set for. This feature does not override the preset 5 min idle power off feature in any way. However, if the gauge is turned on, set for a DIM of 120sec, and then left idle for 5 minutes, the *DFX-7* will dim in 2 minutes, then power off in 5 minutes. The procedures for adjusting the **DIM** time are outlined below:

| Setting a DIM time<br>SET DISPLAY                                                                                                    |  |  |
|----------------------------------------------------------------------------------------------------|--|--|
| VIEW +RECT<br>DELAY 0.129<br>RANGE 0.229<br>UNITS IN<br>BRIGHTNESS 20<br>COLORS NONE W/B<br>DIM 20 SEC<br>RECT WAVE OUTLINE<br>DETECT MARK LINE<br>PRB CAL DISP TUNE |  |  |
| 1) Press the <b>MENU</b> key once to activate the menu items tab. Press the <b>MENU</b>                                                                              |  |  |
| key multiple times to tab right and the ESC key multiple times to tab left until                                                                                     |  |  |
| the <b>DISP</b> menu is highlighted and displaying the submenu items.                                                                                                |  |  |
| <ol> <li>Use the UP and DOWN arrow keys to scroll through the sub menu items<br/>until DIM is highlighted.</li> </ol>                                                |  |  |
| 3) Press the LEFT and RIGHT arrow keys to scroll the DIM time.                                                                                                    |  |  |

4) Finally, press the **MEAS** key to return to the measurement screen and begin taking readings.

# 10.8 Graphics Options (look & feel)

The **DFX-7** includes a couple of cosmetic features for user preference when viewing the waveform. These features only serve as cosmetic items, and do not change the functionality of the **DFX-7** in any way.

#### **RECT Wave:**

The rectified wave feature, is only functional when using **RECT** wave view, and provides the user the following display options:

| SET DISPLAY                                                                                                    | I IIvi∎.2338 H: 89%                                                                                                    |
|----------------------------------------------------------------------------------------------------|----------------------------------------------------------------------------------------------------|
| VIEW +RECT<br>DELAY 0.000<br>RANGE 1.000<br>UNITS IN<br>BRIGHTNESS 20<br>COLORS NONE W/B<br>DIM OFF<br>BIT WAVE PUTTINT<br>DETECT MARK DOTS | H+         27           H+         27           H+         27           H+         27           H+         17           H+         17           H+         17           H+         17           H+         17           H+         12           H+         12           H+         < |

Outline - Draws the unfilled outline of the waveform.

Filled – Draws a filled version of the waveform.

| SET DISPLAY                | I ÎIvie.233eH: 90%<br>R+ IZ4                                               |
|----------------------------|----------------------------------------------------------------------------|
|                            |                                                                            |
| VIEW +RECT<br>DELAY 0.000  |                                                                            |
| RANGE 1.000<br>UNITS IN    |                                                                            |
| BRIGHTNESS 20              |                                                                            |
| COLORS NONE W/B<br>DIM OFF | 8.17 8.22 8.27 8.31                                                        |
| DETECT MARK DOTS           | DELAY: 0.129RANGE: 0.229                                                   |
| PRB CAL INTER TUNE         | 66711832 * 88,8948日107142 * 1965<br>7月89日18842 * 49888 <b>LOG * CLOSED</b> |

The procedure to select the look and feel option is outlined below:

| Setting the Look & Feel                                                                                                    |  |  |
|----------------------------------------------------------------------------------------------------|--|--|
| SET DISPLAY                                                                                                    |  |  |
| VIEW +RECT<br>DELAY 0.000<br>RANGE 1.000<br>UNITS IN<br>BRIGHTNESS 20<br>COLORS NONE W/B<br>DIM OFF<br>RECT WAVE OUTLINE<br>DETECT MARK DOTS<br>PRB CAL DISP TUNE |  |  |
| 1) Press the <b>MENU</b> key once to activate the menu items tab. Press the <b>MENU</b>                                                                           |  |  |
| key multiple times to tab right and the ESC key multiple times to tab left until                                                                                  |  |  |
| the <b>DISP</b> menu is highlighted and displaying the submenu items.                                                                                             |  |  |
| 2) Use the <b>UP</b> and <b>DOWN</b> arrow keys to scroll through the sub menu items                                                                              |  |  |
| until <b>RECT WAVE</b> is highlighted.                                                                                                    |  |  |
| 3) Use the LEFT and RIGHT arrow keys to scroll the RECT WAVE options.                                                                                             |  |  |
| 4) Once the <b>RECT WAVE</b> is displayed, press the <b>MEAS</b> key to return to the                                                                             |  |  |
| measurement screen.                                                                                                    |  |  |

## **10.9 Detect Mark**

Another look and feel option of the *DFX-7* is the **DETECT MARK** feature. The detect mark give the user the option to select: **none**, **line**, **dots**, or **box**. Depending on the select made, an indication will be displayed on the waveform, showing where the detection is occurring. It should be noted that the "box" option will only be visible in **RF** view. The following screenshots illustrate the above selection options:

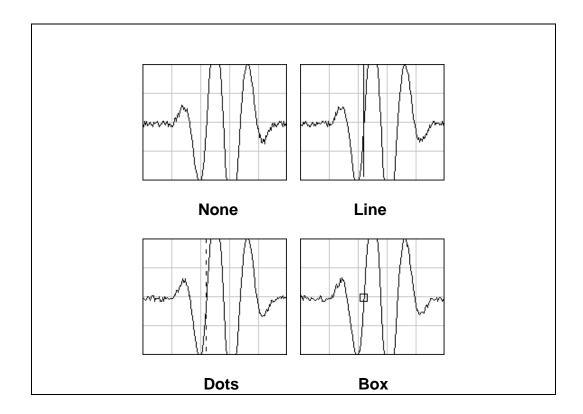

# 10.10 Polarity

The *DFX-7* has a number of features and views that offer selectable polarity. The important thing to note is the polarity view is entirely different than the polarity selection of a gate. If a polarity view of **+RECT** is selected, only the positive portion of the waveform will be shown on the screen. If a positive polarity is then selected for **GT1**, not only will the gate be displayed on the screen, it will only detect on the positive going cycles of the waveform. Polarity is selectable according to the **VIEW**, **GT1**, **GT2**, and **DAC**. Again, view corresponds only to what portion of the waveform is displayed, positive or negative, and the other three options are primarily associated with where the detect occurs. Finally, if the view is set to **RF**, the entire waveform cycle will be displayed, both positive and negative. Refer to the diagram below:

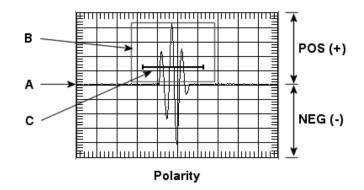

The diagram above is an **RF** view, showing both the positive and negative going cycles for purposes of explanation. Notice the +/- positions in the diagram. The positive phase is everything above the horizontal center line, and the negative everything below the center line. The baseline is found at position (**A**), and considered zero dB. If **+RECT** was selected as the view, only the positive portion of the waveform would be displayed. Equally, if the gate polarity was set to positive, as in the diagram at (**C**), it would also appear on the display. However, if it was set to negative, would not appear on the display. In the example above, the gate is set to positive and will detect on the positive going waveform cycles shown in the box (**B**).

| Toggle Polarity (+/-) |                                                                                                    |                                                                                                    |  |
|-----------------------|----------------------------------------------------------------------------------------------------|----------------------------------------------------------------------------------------------------|--|
|                       | SET DISPLAY                                                                                                    | DAC SETTINGS                                                                                                    |  |
|                       | VILLIFICIDELAY0.000RANGE1.000UNITSINBRIGHTNESS20COLORSNONEDIMOFFRECTWAVEDIMOFFRECTWAVEDETECTMARKDOTSPRBCALINTER | DAC ON<br>DRAW OFF<br>MEAS XDAC<br>CURVE DAC<br>TRIGGER DAC<br>TRIGGER DAC<br>INCLARITY FOCLITY<br>TCG DAC DGS SET |  |

| GATE ONE                                         | GATE TWO                                         |
|--------------------------------------------------|--------------------------------------------------|
|                                                  |                                                  |
| ALARM ON<br>DETECT ABOVE                         | ALARM ON<br>DETECT OFF                           |
| GATE1 0.040<br>GATE1 WIDTH INF<br>THRESHOLD1 40% | GATE2 0.040<br>GATE2 WIDTH INF<br>THRESHOLD2 30% |
| POLARITA POSITIVI<br>Mit <b>GT2 TRIG AWS</b>     | THE ARTES THE TRUE AWS                           |

**Note:** The screenshots above show where all the possible locations for polarity selection are found in the *DFX-7*. For more information on the above, refer to the sections on **VIEW**, **DAC**, **GT1**, & **GT2**.

- Press the MENU key once to activate the menu items tab. Press the MENU key multiple times to tab right, and the ESC key multiple times to tab left, until the DISP, DAC, GT1, or GT2 menu is highlighted and displaying the submenu items.
- 2) Use the **UP** and **DOWN** arrow keys to scroll through the sub menu items until **VIEW**, **DPOLARITY**, **POLARITY1**, or **POLARITY2** is highlighted.
- Use the LEFT and RIGHT arrow keys to toggle the VIEW, DPOLARITY, POLARITY1, or POLARITY2 negative or positive.
- Press the MEAS key to return to the measurement screen and begin taking readings.

# **10.11 Detect Modes**

The *DFX-7* has three selectable modes of detection: Z-Cross, Flank, and Peak. The following diagram illustrates the difference between the options:

| Endundundundundundundundun<br>Z-Cross | Flank | Peak |
|---------------------------------------|-------|------|

Refer to the diagrams above. The current polarity is positive, as shown by the position of the gate above the baseline:

**<u>Z-Cross</u>**: The detection occurs as the first positive half cycle crosses the baseline and goes negative.

**Flank:** The detection occurs as the first half cycle left edge rises and breaks the threshold.

**<u>Peak:</u>** The detection occurs at the highest peak in the gate.

|                                 | Selecting the De | etect                         |
|---------------------------------|------------------|-------------------------------|
|                                 | TUNE SIGNA       | L                             |
|                                 |                  |                               |
|                                 |                  |                               |
|                                 |                  |                               |
|                                 |                  | VIDE<br>HØ. Ø                 |
|                                 | DETECT MODE Z-CF | ROSS                          |
| 5) Press the <b>MENU</b> key on |                  | enu items tab. Press the MENU |

The procedure to select the **DETECT MODE** is outlined below:

- 5) Press the MENU key once to activate the menu items tab. Press the MENU key multiple times to tab right and the ESC key multiple times to tab left until the TUNE menu is highlighted and displaying the submenu items.
- Use the UP and DOWN arrow keys to scroll through the sub menu items until DETECT MODE is highlighted.

- 7) Use the LEFT and RIGHT arrow keys to scroll the DETECT options.
- 8) Once the DETECT is displayed, press the MEAS key to return to the

measurement screen.

#### 10.12 Pulse Width

The *DFX-7* has a square wave pulser with adjustable pulse width option. Pulse width, refers to the duration of time the pulser is left on. This time results in increased energy sent into the test material. There are three width options (**SPIKE**, **THIN**, and **WIDE**). The **SPIKE** setting may be desirable for high resolution and general applications to decrease the overall noise. When additional energy is needed, more penetration, the **THIN** and **WIDE** options may be necessary. The standard setting is **THIN**. The procedure to change the pulse width is outlined below:

| Selecting the Pulse Width SETUP PROBE                                                                                                    |  |  |  |  |
|----------------------------------------------------------------------------------------------------|--|--|--|--|
|                                                                                                    |  |  |  |  |
| TYPE SINGLE<br>PULSE THIN<br>MAX PRF 333<br>DAMPING 600                                                                                                    |  |  |  |  |
| PULSER VOLT 200<br>PEB CAL DISP TUNE                                                                                                    |  |  |  |  |
| <ol> <li>Press the MENU key once to activate the menu items tab. Press the MENU<br/>key multiple times to tab right and the ESC key multiple times to tab left until</li> </ol> |  |  |  |  |
| the <b>TUNE</b> menu is highlighted and displaying the submenu items.                                                                                                    |  |  |  |  |
| <ol> <li>Use the UP and DOWN arrow keys to scroll through the sub menu items<br/>until PULSE is highlighted.</li> </ol>                                                         |  |  |  |  |
| 3) Use the <b>LEFT</b> and <b>RIGHT</b> arrow keys to scroll the <b>Pulse</b> options.                                                                                          |  |  |  |  |

4) Once the **Pulse** is displayed, press the **MEAS** key to return to the

measurement screen.

## 10.13 Pulser Voltage

The *DFX-7* has a 200 volt square wave pulser that can be adjusted for specific applications and transducers. The Pulser Volt feature offers a 50 volt cut/boost option to the user. The standard setting is 200 volts. This enables the *DFX-7* to offer greater penetration for difficult material types, or increased resolution on noisy materials. The procedure to change the pulser voltage is outlined below:

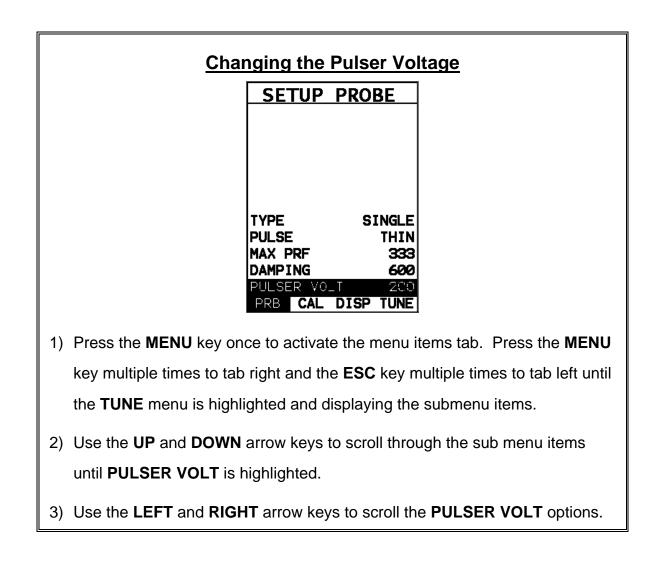

4) Once the desired **Pulser Voltage** is displayed, press the **MEAS** key to

return to the measurement screen.

## 10.14 Screen Update (Refresh)

The *DFX-7* has a maximum screen redraw rate of **120Hz**. While it's extremely fast for a digital flaw detector, it also requires additional power as it draws more current. As a result, we've opted to include an option to toggle between **60Hz** and **120Hz** in order to provide the user the option to conserve on battery life. The procedure to toggle this option is outlined below:

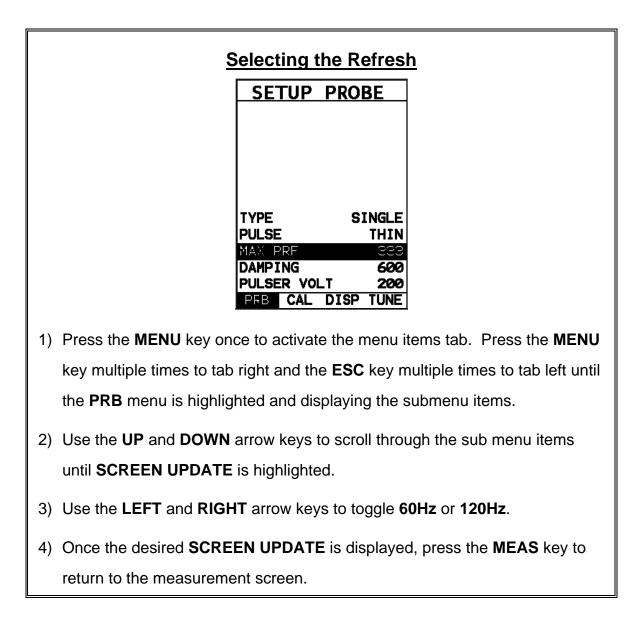

## **10.15 Pulse Repetition Frequency (PRF)**

The *DFX-7* is equipped an adjustable pulse repetition rate, with adjustable settings of 8, 16, 32, 66, 125, 250, and 333Hz. The primary purpose is to control how fast the pulser is firing. The repetition rate is tied into the alarm LEDS. Therefore, when scanning at higher speeds, a higher repetition rate will make the alarm trigger more responsive. It's important to note that since the screen has a maximum refresh rate of 120Hz, or draws at 120 times a second, any **PRF** settings over this maximum will not be visible on the display. In fact, the human eye has a response rate of less than 60Hz.

The **PRF** setting will automatically be overridden according to the range set by the user. Long range settings will slow the **PRF** down automatically. Slower **PRF** settings will save on battery life. Therefore, if your current application doesn't call for fast scanning speeds, you can save battery life by selecting a slower **PRF**. The procedure to change the **MAX PRF** setting is outlined below:

| 5                                                                                                    | Setting the Max PRF<br>SETUP PROBE                                                                                                |  |  |  |  |
|----------------------------------------------------------------------------------------------------|----------------------------------------------------------------------------------------------------|--|--|--|--|
|                                                                                                    | TYPE SINGLE<br>PULSE THIN<br>MAX PRE 233<br>DAMPING 600<br>PULSED VOLT 200                                                        |  |  |  |  |
| 5) Press the <b>MENU</b> key on                                                                                                    | PULSER VOLT       200         PRB       CAL       DISP       TUNE         ce to activate the menu items tab.       Press the MENU |  |  |  |  |
| key multiple times to tab right and the <b>ESC</b> key multiple times to tab left until the <b>PRB</b> menu is highlighted and displaying the submenu items. |                                                                                                    |  |  |  |  |
| <ol> <li>Use the UP and DOWN arrow keys to scroll through the sub menu items<br/>until MAX PRF is highlighted.</li> </ol>                                    |                                                                                                    |  |  |  |  |
| 7) Use the LEFT and RIGH                                                                                                    | IT arrow keys to scroll the <b>PRF</b> options.                                                                                   |  |  |  |  |

8) Once the desired **PRF** is displayed, press the **MEAS** key to return to the measurement screen.

## 10.16 Damping

The *DFX-7* has an adjustable damping feature, enabling the user to select from a variety of settings according the transducer frequency and overall output. The range of the damping feature is 50-1500 ohms. The available steps are 50, 75, 100, 300, 600 and 1500 ohms. Lower frequency transducers require less damping because they typically have higher impedance and distort. The reverse is true for higher frequency transducers. Nevertheless, trial and error with this feature will enable you to find the optimal signal response and setting for your transducer. The procedure to change the **DAMPING** is outlined below:

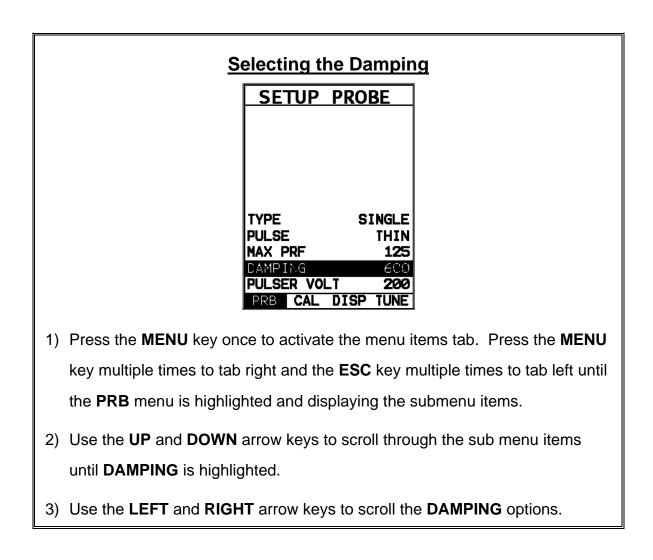

 Once the desired **DAMPING** is displayed, press the **MEAS** key to return to the measurement screen.

## 10.17 Filters (Wide & Narrow Bands)

There are two versions of the *DFX-7* series: *DFX-7* and *DFX-7+*. The *DFX-7* is a wide band only gauge, which includes a single wide band filter with a range of **1.8MHz** to **19MHz**. The *DFX-7+* includes the same wide band filter, but also includes a few narrow band filter options at **2MHz**, **5MHz** and **10MHz**. The wide band option is responsive to all signals within the given frequency range. However, narrow band filters eliminate signals outside of the target filter frequency, and focus on the output of the transducer at the specified frequency. The procedure to change the **DAMPING** is outlined below:

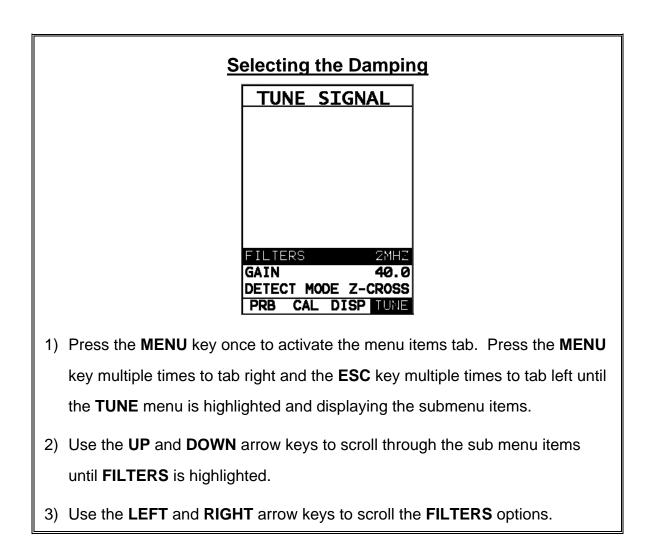

 Once the desired FILTERS is displayed, press the MEAS key to return to the measurement screen.

## 10.18 Peak Hold

The **DFX-7** includes a peak hold feature that draws and saves the maximum waveform amplitude on the screen. This allows an inspector to move the transducer in all directions, in an effort to "peak up" on a signal, and locate the maximum amplitude. The following procure outlines the steps to activate and use the **PEAK** hold feature:

| Activat                                         | ting Peak                                 |
|-------------------------------------------------|-------------------------------------------|
| FLAW                                            | MODE                                      |
| 1. NORMAL<br>Statistics<br>3. FREEZE            |                                           |
| J. THEELE                                       |                                           |
|                                                 |                                           |
|                                                 |                                           |
|                                                 |                                           |
|                                                 |                                           |
|                                                 |                                           |
| 1) Press the MULTI MODE key located             | d in the bottom left corner of the keypad |
| to display the mode options.                    |                                           |
| 2) Use the <b>UP</b> and <b>DOWN</b> arrow keys | PEAK is highlighted.                      |
| 3) Press the <b>MEAS</b> key to return to the   | e measurement screen.                     |
| Clearing Curr                                   | rent Wave Draw                            |
| Note: At any point during a PEAK scar           | in the operator may opt to clear the wave |
| drawing and start over.                         |                                           |

 Press the CLR key at any time to clear the currently displayed waveform, and continue the scanning process.

#### **Disabling PEAK**

**Note:** In order to deactivate the **PEAK** hold feature.

- Press the MULTI MODE key located in the bottom left corner of the keypad to display the mode options.
- 2) Use the **UP** and **DOWN** arrow keys **NORMAL** is highlighted.
- 3) Press the **ENTER** key to set the mode and automatically return to the

measurement screen.

#### 10.19 Freeze Waveform

The *DFX-7* also includes a **FREEZE** mode that allows an operator the ability to freeze a the current waveform being display on the screen at anytime. Once the operator freezes the waveform, the transducer can be removed from the test material. The following procure outlines the steps to activate and use the **FREEZE** feature:

| Activating Peak |                                                    |  |  |  |  |  |
|-----------------|----------------------------------------------------|--|--|--|--|--|
|                 | FLAW MODE<br>1. NORMAL<br>2. PEAK<br>REVENTION FOR |  |  |  |  |  |
|                 |                                                    |  |  |  |  |  |

**Note:** Assuming the operator currently has a waveform that they'd like to freeze on the display.

- Press the MULTI MODE key located in the bottom left corner of the keypad to display the mode options.
- 2) Use the **UP** and **DOWN** arrow keys **FREEZE** is highlighted.
- Press the ENTER key to set the mode and automatically return to the measurement screen.

#### **Disabling Freeze**

**Note:** In order to deactivate the **FREEZE** feature.

- Press the MULTI MODE key located in the bottom left corner of the keypad to display the mode options.
- 4) Use the **UP** and **DOWN** arrow keys **NORMAL** is highlighted.
- 5) Press the **ENTER** key to set the mode and automatically return to the measurement screen.

## CHAPTER ELEVEN DATA STORAGE – SETUP, EDIT, & VIEW FILES

#### **11.1 Introduction to Grid and Sequential file formats**

The *DFX-7* is equipped with two data file format options, *GRID LOG* and *SEQ LOG*. The *GRID* file format is very similar to a spreadsheet format found in popular software programs like Excel. A *GRID* is simply a table of readings. A location in a grid is specified by giving a row and column coordinate. The rows are numbered from 1 to 999 and the columns are labeled from A to ZZ (999 Rows & 52 Columns). The sequential file format can be viewed as a file as a single column of up to 512 possible rows (readings), and a column of corresponding identifiers associated with each individual reading. The identifier can be a combination of up to 10 numeric, alpha, or special characters listed above, while the file name can consist of a combination of up to 20 of the same character set. Note: *The identifier cannot start or end with a special character.* Once a start and end ID are entered into the *DFX-7* and the log created, the *DFX-7* will automatically generate all the identifiers within that range.

The following character set listed below are all the allowable characters that will be used for both file formats: **GRID** & **SEQ LOG**. Any combination of these characters can be used for creating a Name and Note regardless of the selected format. The allowable characters are as follows:

Numeric characters: 0-9 Alpha Characters: A-ZSpecial Characters:  $!' _ # space / . -()$ 

Multiple grids can be created and stored until the *DFX-7*'s memory is full. If the user attempts to store a new file in the *DFX-7* and the size of the file exceeds the capacity of memory, the *DFX-7* will respond with an error message indicating that the memory is unable to store the new file.

The *DFX-7* can store a total of **8,000 readings** with a corresponding screenshot of the **RF** or **RECT** views with every reading, as well as all the *DFX-7* settings for every individual reading. If the graphics option is disabled, not saving screenshots, the *DFX-7* can store a total of **210,000+ readings**. The screenshot stored with the reading will depend on what view the *DFX-7* was in at the time it was saved. For example, if the view was in **RECT**, then a **RECT** will be saved with the reading.

In the sections that follow, the procedures for creating, using, and editing **GRID's** and **SEQ LOG's** have been combined together for the purpose of similarity in overall functionality and structure. The illustrations below are snapshots of typical **GRID** and **SEQ LOG** file formats:

|     |        |   | Grid Fil | e Forma | ats    |   |   |
|-----|--------|---|----------|---------|--------|---|---|
| NAM | E: EX# | 1 |          | NAM     | E: EX# | 2 |   |
|     | A      | В | <u> </u> |         | D      | Ε | F |
| 1   |        |   |          | 6       |        |   |   |
| 2   |        |   |          | 7       |        |   |   |
| 3   |        |   |          | 8       |        |   |   |
| 4   |        |   |          | 9       |        |   |   |

| Sequ       | ential Log Formats |
|------------|--------------------|
| NAME: EX#1 | NAME: EX#2         |
| AA         | 01                 |
| AB         | 02                 |
| AC         | 03                 |
| AD         | 04                 |
| AE         | 05                 |
| NAME: EX#3 | NAME: EX#4         |
| 38         | BCD-4-01           |
| 3B         | BCD-4-02           |
| 30         | BCD-4-03           |
|            | BCD-4-04           |
| 3D         |                    |

**Important Note:** For the duration of this chapter, all references to **GRIDS** and **SEQ LOGS** should be considered synonymous with references to **FILES**.

## 11.2 Creating a new Grid or Sequential Log (File)

**Important Note:** This entire section is a step by step guide to successfully create a grid or sequential log. The instructions must be used in the sequential order specified, as follows:

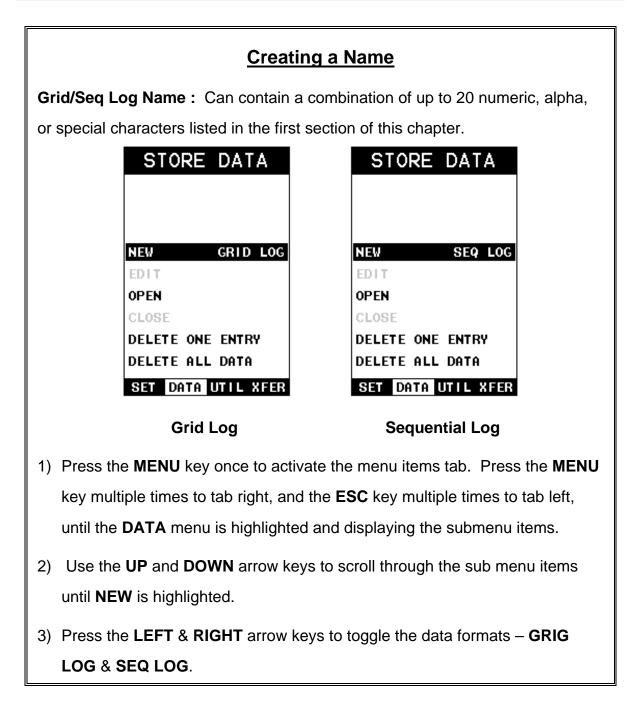

|            | NEW GRID        | LOG       | NEW SEC                                              | ۵ LOG           |  |  |
|------------|-----------------|-----------|------------------------------------------------------|-----------------|--|--|
|            | NAME: BOILER 34 | }         | NAME: BOILER                                         | NAME: BOILER 34 |  |  |
|            | NOTE:           |           | NOTE: INSP#9                                         | 9               |  |  |
|            | TOP LEFT:       | A001      | START :                                              | B001            |  |  |
|            | LOWER RIGHT     | C050      | END ID:                                              | 01              |  |  |
|            | INCR. DIR:      | EAST      | DIRECTION:                                           | NONE            |  |  |
|            | SAVE GRAPHICS   | NO        | SAVE GRAPHI                                          | CS NO           |  |  |
|            | CREATE GRID?    |           | CREATE LOG                                           |                 |  |  |
|            | GRID SIZE:      | 150       | LOG SIZE:                                            | 0               |  |  |
| 5) Use the | 2               | rrow keys | Sequent<br>e new Grid or Seq<br>to scroll through th | Edit Box        |  |  |
|            |                 | 0 0       | NAME                                                 |                 |  |  |
|            |                 |           |                                                      |                 |  |  |
|            |                 |           | 56789                                                |                 |  |  |
|            |                 |           | $\langle 2, -0 \rangle$                              |                 |  |  |
|            |                 |           | FGHIJ                                                |                 |  |  |
|            |                 | UVWXY     | PQRST<br>Z                                           |                 |  |  |
|            |                 | BOILER    | 34                                                   |                 |  |  |

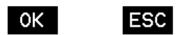

- 6) Press the ENTER key to activate the Alpha Edit Box.
- 7) Use the **UP**, **DOWN**, **LEFT**, **& RIGHT** arrow keys to highlight the appropriate alpha characters.
- Press the ENTER key to select a character and advance to the next field of the Grid or Seq Name.

9) Use the **CLR** key to backspace if necessary.

10)Repeat steps 6 - 9 until the Grid or Seq Name (File Name) is completed.

11) Press the OK key to save the Grid or Seq Name and return to the Grid or Seq List Items menu, or ESC to cancel entering the Grid or Seq Name (File Name).

| Creating a Note                                                           |          |                                              |  |  |  |
|---------------------------------------------------------------------------|----------|----------------------------------------------|--|--|--|
| Grid/Seq Log Note: Can c                                                  | ontain a | a combination of up to 20 numeric, alpha, or |  |  |  |
| special characters listed                                                 | in the   | first section of this chapter.               |  |  |  |
| NEW GRID                                                                  | LOG      | NEW SEQ LOG                                  |  |  |  |
| NAME: BOILER 34                                                           | ł        | NAME: BOILER 34                              |  |  |  |
| NOTE: INSP#99                                                             |          | NOTE: INSP#99                                |  |  |  |
| TOP LEFT:                                                                 | A001     | START: B001                                  |  |  |  |
| LOWER RIGHT                                                               | A001     | END ID: 01                                   |  |  |  |
| INCR. DIR:                                                                | NONE     | DIRECTION: NONE                              |  |  |  |
| SAVE GRAPHICS                                                             | NO       | SAVE GRAPHICS NO                             |  |  |  |
| CREATE GRID?<br>Grid Size:                                                | 1        | CREATE LOG<br>Log Size: Ø                    |  |  |  |
|                                                                           |          |                                              |  |  |  |
| Grid Log Sequential Log                                                   |          |                                              |  |  |  |
| 1) Assuming the Grid or Seq List Items are displayed, use the UP and DOWN |          |                                              |  |  |  |
| arrow keys to scroll through the new Grid or Seq List Items until NOTE is |          |                                              |  |  |  |
| highlighted.                                                              |          |                                              |  |  |  |

2) Press the ENTER key to activate the Alpha Edit Box.

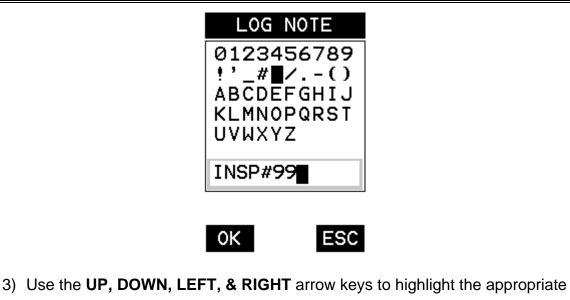

- alpha characters.
- Press the ENTER key to select a character and advance to the next field of the Grid or Seq Note.
- 5) Use the **CLR** key to backspace if necessary.
- 6) Repeat steps 3 through 5 until the Grid or Seq Note is completed.
- Press the OK key to save the Grid or Seq Note and return to the Grid or Seq List Items menu, or ESC to cancel entering the Grid or Seq Note.

# Setting the Coordinates or Start & Stop ID's

**Grid:** A grid is defined by using coordinates to define the **Top Left** and the **Bottom Right** corners of the grid. Alpha coordinates are horizontal across the top, and numeric coordinates are vertical down the side. Therefore, to define the top left corner of the grid, there will be an (X,Y) coordinate. Where X is an alpha column location across the top and Y is a numeric row location down the side. Use the same logic when choosing the lower right corner. An individual grid can be up to 999 rows and 52 columns.

**Sequential:** The sequential file format can be viewed as a file as a single column of up to 512 possible rows (readings), and a column of corresponding identifiers associated with each individual reading. The identifier can be a combination of up to 10 numeric, alpha, or special characters listed above, while the file name can consist of a combination of up to 20 of the same character set. Note: *The identifier cannot start or end with a special character.* Once a start and end ID are entered into the *DFX-7* and the log created, the *DFX-7* will automatically generate all the identifiers within that range.

# Setting the Top Left(Grid) or Start ID(Seq)

| NEW      | GRID     | LOG  |
|----------|----------|------|
| NAME : E | BOILER 3 | 4    |
| NOTE:    | NSP#99   |      |
| TOP LE   | FT :     | A001 |
| LOWER    | R I GHT  | A001 |
| INCR.    | DIR:     | NONE |
| SAVE G   | RAPHICS  | NO   |
|          |          |      |
| CREATE   | GRID?    |      |
| GRID S   | SIZE:    | 1    |
|          |          |      |

| NEW S     | EQ    | LOG  |
|-----------|-------|------|
| NAME: BOI | LER : | 34   |
| NOTE:     |       |      |
| START :   |       | B001 |
| END ID:   |       | 01   |
| DIRECTION | 4 :   | NONE |
| SAVE GRAF | ніся  | S NO |
|           |       |      |
| CREATE LO | )G    |      |
| LOG SIZE: |       | 0    |
|           |       |      |

#### Grid Log

#### Sequential Log

- Use the UP and DOWN arrow keys to scroll through the new Grid or Seq List Items until TOP LEFT or START ID is highlighted.
- 2) Press the ENTER key to activate the Coordinate or Start ID Edit Box.

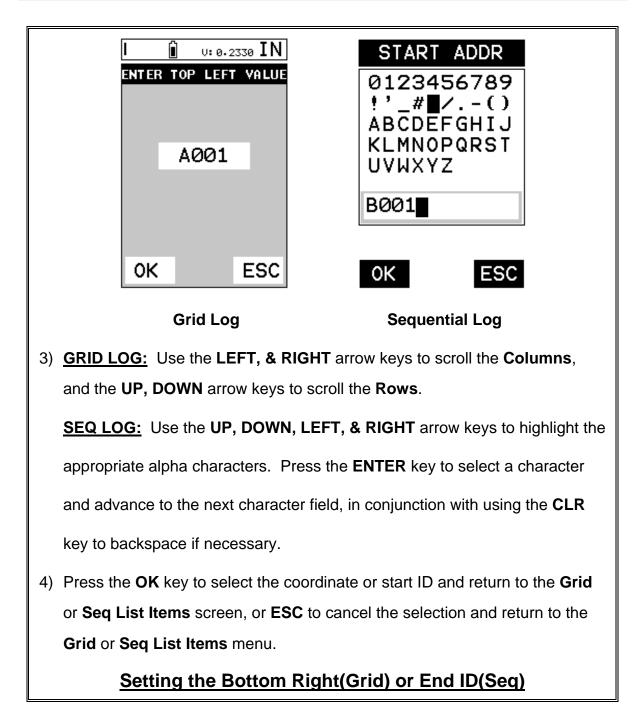

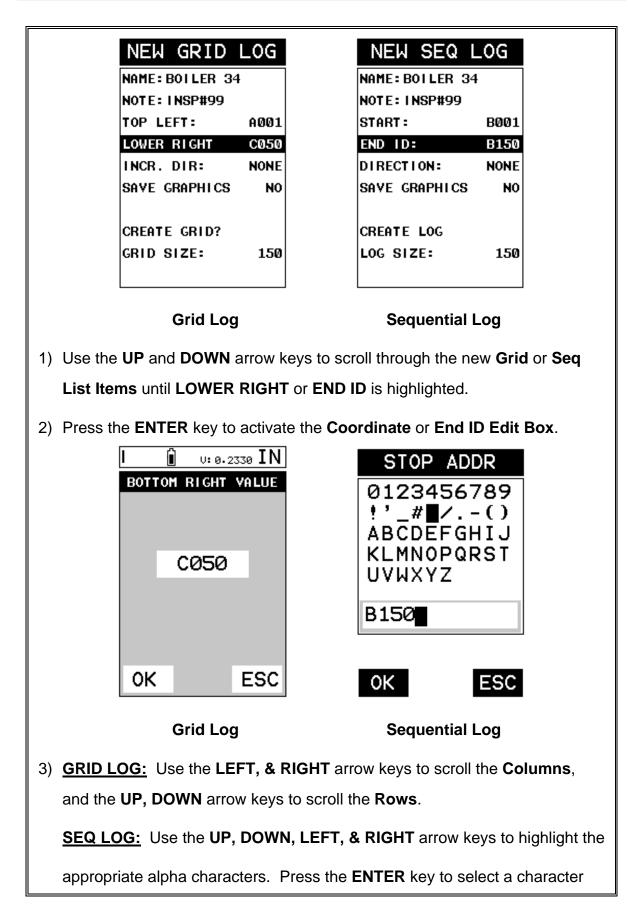

and advance to the next character field, in conjunction with using the **CLR** key to backspace if necessary.

 Press the OK key to select the coordinate or end ID and return to the Grid or Seq List Items screen, or ESC to cancel the selection and return to the Grid or Seq List Items menu.

**Note:** If there is not enough memory available to create the grid or sequential log, an error message box "**NOT ENOUGH MEMORY**" will be displayed. Press the **OK** or **ESC** key to return to the **Grid** or **Seq List Items** menu. It may be necessary to free some memory in the *DFX-7* at this time. Refer to page 111 for more information on **Deleting a File**.

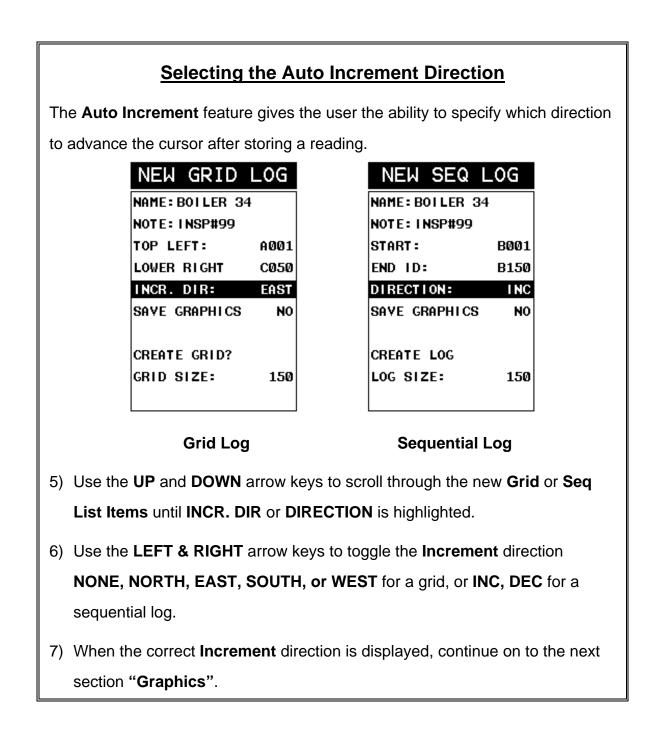

# Saving Graphics

The *DFX-7* provides the user with the ability to save a snapshot of the display screen and all the current settings of the *DFX-7* with every reading, or just save the reading only. Saving the graphics might be advantageous to the user when the A-Scan views will be used to graphically save a picture of the scanned areas for reporting purposes. It might also come in handy when user requires backup of all the current *DFX-7* parameters for each reading. However, if neither of these requirements are necessary, this option should be disabled in order make more efficient use to the *DFX-7* storage capacity.

| NEW GRID         | LOG  |
|------------------|------|
| NAME: BOILER 34  |      |
| NOTE: INSP#99    |      |
| TOP LEFT:        | A001 |
| LOWER RIGHT      | CØ50 |
| INCR. DIR:       | EAST |
| SAVE GRAPHICS NO |      |
|                  |      |
| CREATE GRID?     |      |
| GRID SIZE:       | 150  |
|                  |      |

| NEW SEQ                 | LOG  |
|-------------------------|------|
| NAME: BOILER 34         |      |
| NOTE: INSP#99           |      |
| START :                 | B001 |
| END ID:                 | B150 |
| DIRECTION:              | INC  |
| SAVE GRAPHICS           | i NO |
| CREATE LOG<br>Log Size: | 150  |

#### Grid Log

#### **Sequential Log**

- Use the UP and DOWN arrow keys to scroll through the new Grid or Seq List Items until SAVE GRAPHICS is highlighted.
- Use the LEFT & RIGHT arrow keys to toggle the Increment direction to YES or NO.
- 3) Continue on to the next section "Saving a Grid or Seq File".

| Saving a Grid |                                     |                                                         |  |  |  |
|---------------|-------------------------------------|---------------------------------------------------------|--|--|--|
| Once all th   | e parameters are set, the           | e user has the option of saving or canceling            |  |  |  |
| the new gr    | id.                                 |                                                         |  |  |  |
|               | NEW GRID LOG                        | NEW SEQ LOG                                             |  |  |  |
|               | NAME: BOILER 34                     | NAME: BOILER 34                                         |  |  |  |
|               | NOTE: INSP#99                       | NOTE: INSP#99                                           |  |  |  |
|               | TOP LEFT: A001                      | START: B001                                             |  |  |  |
|               | LOWER RIGHT C050                    | END ID: B150                                            |  |  |  |
|               | INCR. DIR: EAST                     | DIRECTION: INC                                          |  |  |  |
|               | SAVE GRAPHICS NO                    | SAVE GRAPHICS NO                                        |  |  |  |
|               |                                     |                                                         |  |  |  |
|               | CREATE GRID?<br>GRID SIZE: 150      | CREATE LOG<br>Log Size: 150                             |  |  |  |
|               | GRID 512E- 130                      | LUG SIZE: 130                                           |  |  |  |
|               |                                     |                                                         |  |  |  |
|               | Grid Log                            | Sequential Log                                          |  |  |  |
| 4) Use the    | e <b>UP</b> and <b>DOWN</b> arrow k | eys to scroll through the new <b>Grid</b> or <b>Seq</b> |  |  |  |
| -             |                                     |                                                         |  |  |  |
|               | ms until CREATE GRID                |                                                         |  |  |  |
| 5) Press t    | he ENTER key to accept              | the grid or seq log parameters and activate             |  |  |  |
| the con       | firmation screen.                   |                                                         |  |  |  |
|               |                                     |                                                         |  |  |  |
|               | CREATE GRID?                        | CREATE GRID?                                            |  |  |  |
|               | CREATE A NEW DATA                   | CREATE A NEW DATA                                       |  |  |  |
|               | GRID                                | GRID                                                    |  |  |  |
|               |                                     |                                                         |  |  |  |
|               |                                     |                                                         |  |  |  |
|               | · · · ·                             | ſ                                                       |  |  |  |
|               |                                     |                                                         |  |  |  |
|               |                                     |                                                         |  |  |  |
|               |                                     |                                                         |  |  |  |
|               | OK ESC                              | OK ESC                                                  |  |  |  |

# Grid Log

6) Press the OK key to save the New Grid or Seq Log, or the ESC key to cancel the New Grid or Seq Log setup and return to the DATA menu.

 Press the MEAS key to return to the measurement screen and begin storing readings.

Sequential Log

# 11.3 Storing a waveform

Now that a grid or sequential log has been created, it's time to make some store some waveforms. The following procedures outline this process:

### Storing a Waveform

**Note:** Once the gird or sequential log has been created it will automatically be displayed following the create confirmation screen. It is located at the bottom of the measurement screen, and can be left open for the duration of the inspection process. This section assumes the grid or sequential log was just created. Refer to the section on "opening a grid or seq log" if the file was created at another time.

<u>Key Feature:</u> When the **DFX-7** is displaying a "**grid log**", pressing the **OK** key will initiate an advance to row number option. Use the **Left, Right, UP,** and **DOWN** arrow keys to enter the row number. Once the row number is correctly displayed, press the **OK** key to advance directly to that row number in the grid log.

<u>Key Feature:</u> When the **DFX-7** is displaying a "**grid log**", pressing the **ESC** key multiple times, will toggle through the display options: **RF** and **RECT** views.

| 2 B003<br>3 B004<br>4 B005                                                                                                    |  |  |  |
|----------------------------------------------------------------------------------------------------|--|--|--|
| Grid Log Sequential Log                                                                                                    |  |  |  |
| <ol> <li>Press the UP, DOWN, LEFT, and RIGHT arrow keys to scroll the target cell<br/>cursor to the desired storage location.</li> <li>Press the ENTER key to save the current reading in the highlighted cell<br/>location. It's as simple as that!</li> </ol>                                     |  |  |  |
| <ol> <li>Press the MEAS key to hide the GRID/SEQ View Box, or ENTER to display<br/>it as necessary.</li> </ol>                                                                                                    |  |  |  |
| <b>Note:</b> Once the file is open, it will remain open until it's closed or another file is opened by the user. If the gauge is powered off, the <i>DFX-7</i> will automatically open the file when powered on. Simply press the <b>ENTER</b> key to display the file from the measurement screen. |  |  |  |

# **11.4 Viewing stored readings**

It is sometimes necessary to go back and view the stored waveforms using the *DFX-***7** without a PC. The following procedures outline this process:

|    | Viewing Stored Waveforms                                                                                                    |     |  |
|----|----------------------------------------------------------------------------------------------------|-----|--|
|    |                                                                                                    |     |  |
|    | NAME:         BOILER         34         NAME:         BOILER         34           A         B         C         B001         0.250                                         |     |  |
|    | 1 0.250 0.500 0.750 B002 0.500                                                                                                    |     |  |
|    | 2 0.200 0.300 B003 0.750                                                                                                    |     |  |
|    | B004 1.000                                                                                                    |     |  |
|    | 4 B005                                                                                                    |     |  |
|    | Grid Log Sequential Log                                                                                                    |     |  |
| 1) | DELAY: 0.000 RANGE: 1.000<br>GAIN: 40.0<br>GATES1: 0.040 MIDTH1: INF<br>THRESH1: 40% LOG: BOILER 34<br>) Press the MEAS key once to activate measure menu items. Press the |     |  |
| 1) | , <b>.</b>                                                                                                    |     |  |
|    | <b>MEAS</b> key multiple times to move right and the <b>ESC</b> key multiple times to                                                                                      |     |  |
|    | move left until the <b>LOG</b> cell is highlighted.                                                                                                    |     |  |
|    | A       B       C         1       0.273       0.300         2       0.523                                                                                                  |     |  |
| 2) | ) Press the ENTER key to display the Grid Log Box.                                                                                                    |     |  |
| 3) | ) Press the UP, DOWN, LEFT, and RIGHT arrow keys to scroll the stored                                                                                                    |     |  |
|    | readings and corresponding display view. Notice as the cursor is moved                                                                                                    | to  |  |
|    | a different cell, the display will be updated with the display view saved with                                                                                             |     |  |
|    | the reading. Readings stored in memory are indicated by displaying a <b>MEM</b>                                                                                            |     |  |
|    | in the top left corner of the measurement screen.                                                                                                    |     |  |
| 4) | ) The user may opt to clear a specific reading and save a new one at any                                                                                                   |     |  |
|    | time. Press the CLR key in the appropriate cell location to clear the read                                                                                                 | ng, |  |
|    | take a new measurement, and press the ENTER key to save the new                                                                                                    |     |  |
|    | reading.                                                                                                    |     |  |
| L  |                                                                                                    |     |  |

5) Abort the Grid/Seq Log View Box by pressing the MEAS key at any time.

# **11.5 Deleting Grids (Files)**

| Deleting One or All Files from Memory                                    |                                                            |  |  |  |
|--------------------------------------------------------------------------|------------------------------------------------------------|--|--|--|
| Deleting One File                                                        |                                                            |  |  |  |
|                                                                          |                                                            |  |  |  |
| 1) Press the <b>MENU</b> key once t                                      | to activate the menu items tab. Press the MENU             |  |  |  |
| key multiple times to tab rig                                            | ht and the <b>ESC</b> key multiple times to tab left until |  |  |  |
| the <b>DATA</b> menu is highlighted and displaying the submenu items.    |                                                            |  |  |  |
|                                                                          | STORE DATA                                                 |  |  |  |
| NE<br>FD                                                                 | EW GRIDLOG                                                 |  |  |  |
|                                                                          | PEN                                                        |  |  |  |
|                                                                          | LOSE                                                       |  |  |  |
|                                                                          | ELETE ONE FILE<br>Elete all data                           |  |  |  |
|                                                                          | ET DATA UTIL XFER                                          |  |  |  |
| <ol> <li>Use the UP and DOWN arr<br/>until DELETE ONE FILE is</li> </ol> | row keys to scroll through the sub menu items highlighted. |  |  |  |

| DELETE       | LOG |
|--------------|-----|
| 1. ALCAN 332 |     |
| 2. PRESVES12 |     |
| 3. REFINE452 |     |
| 4. LTWING43  |     |
| 5. LOC54     |     |
| 6. TANK 99   |     |
| 7. ECT#66    |     |
|              |     |
|              |     |
|              |     |
|              |     |
|              |     |
|              | _   |
| OK           | ESC |

- 3) Press the ENTER key to display the File List Box.
- Use the UP and DOWN arrow keys to scroll through the stored Files until the target File to delete is highlighted.
- 5) Press the **OK** key to delete the **File**.
- 6) Press the **MEAS** key to return to the measurement screen.

### **Deleting All Data**

 Press the MENU key once to activate the menu items tab. Press the MENU key multiple times to tab right and the ESC key multiple times to tab left until the DATA menu is highlighted and displaying the submenu items.

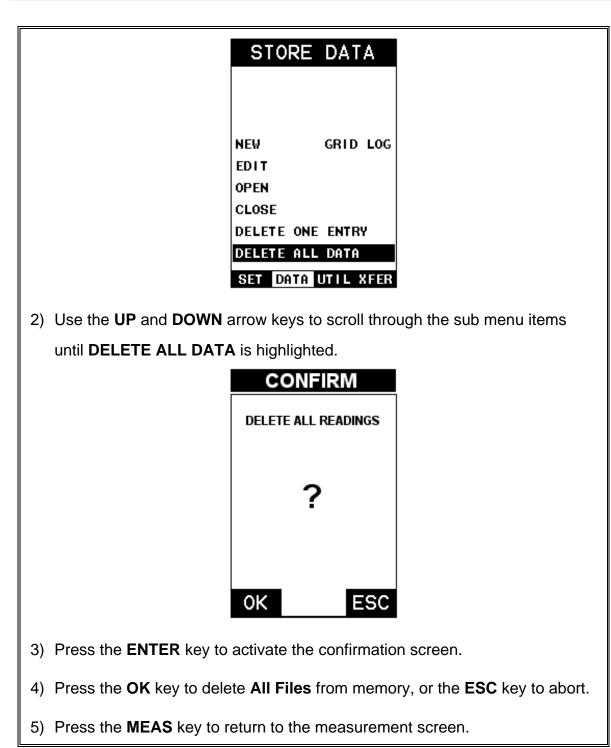

# 11.6 Editing a Grid (File)

Once a grid has been created and saved to memory, the user can edit the **Comments** or **Increment Direction** at a later time. The following procedures outline this process:

| Editing a Grid         |                            |                                     |                             |  |
|------------------------|----------------------------|-------------------------------------|-----------------------------|--|
| ED                     | IT GRID LOG                | EDIT GRID                           | LOG                         |  |
| INCR.                  | EFT: A00<br>R RIGHT: C050  | LOWER RIGHT:                        | A001<br>C050<br>EAST<br>OFF |  |
| SAVE<br>LOG S          | <b>Changes?</b><br>NZE 150 | SAVE CHANGES?<br>LOG SIZE           | 150                         |  |
| ОК                     | ESC                        | ок                                  | ESC                         |  |
| 1) Press the <b>ME</b> | NU key once to a           | ctivate the menu items tab.         | Press the <b>MENU</b>       |  |
| key multiple t         | imes to tab right a        | and the <b>ESC</b> key multiple tin | nes to tab left until       |  |
| the <b>DATA</b> me     | enu is highlighted         | and displaying the submen           | u items.                    |  |

- Use the UP and DOWN arrow keys to scroll through the sub menu items until EDIT is highlighted.
- 3) Press the ENTER key to display the Edit List Box.
- Use the UP and DOWN arrow keys to scroll through the Edit options until NOTE or INCR. DIR is highlighted.

Note: If editing the INCR. DIR, simply use the LEFT or RIGHT arrow keys to scroll NONE, NORTH, EAST, SOUTH, WEST for a Grid, or INC, DEC for a Seq Log. Proceed to step 10.

|    | LOG NOTE<br>Ø123456789<br>!'_# Z()<br>ABCDEFGHIJ<br>KLMNOPQRST<br>UVWXYZ<br>INSP#99<br>OK ESC                                                                       |
|----|----------------------------------------------------------------------------------------------------|
| 5) | Press the ENTER key to activate the Alpha Edit box – Only used when                                                                                                 |
|    | editing the NOTE.                                                                                                    |
| 6) | Use the UP, DOWN, LEFT, & RIGHT arrow keys to highlight the appropriate                                                                                             |
|    | alpha characters.                                                                                                    |
| 7) | Press the ENTER key to select a character and advance to the next field of                                                                                          |
|    | the <b>Comments</b> .                                                                                                    |
| 8) | Use the <b>CLR</b> key to backspace if necessary.                                                                                                    |
| 9) | Repeat steps 6 - 8 until the Comments are completed.                                                                                                    |
|    | EDIT GRID LOG<br>NAME: BOILER 34<br>NOTE:<br>TOP LEFT: A001<br>LOWER RIGHT: C050<br>INCR. DIR EAST<br>SAVE GRAPHICS: OFF<br>SAVE CHANGES?<br>LOG SIZE 150<br>OK ESC |

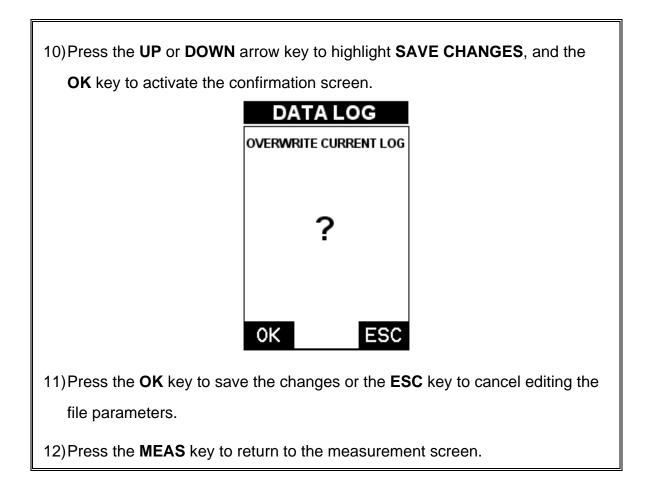

# 11.7 Changing the active File - Open

The user may have transferred grid/seq templates from a PC to the *DFX-7*, or setup grids/seq using the *DFX-7* at an earlier time. The name of the currently active file is always displayed at the top of the **Grid/Seq Box** in measurement mode (refer to photo below). It's not only important to recognize what file is currently active, but also be able to change the active file at any time. The following procedures outline this process:

| Changing th         | ne Active File  |
|---------------------|-----------------|
| NAME: BOILER 34     | NAME: BOILER 34 |
| A B C               | B001 0.250      |
| 1 0.250 0.500 0.750 | B002 0.500      |
| 2 0.200 0.300       | B003 0.750      |
| 3                   | B004 1.000      |
| 4                   | B005            |

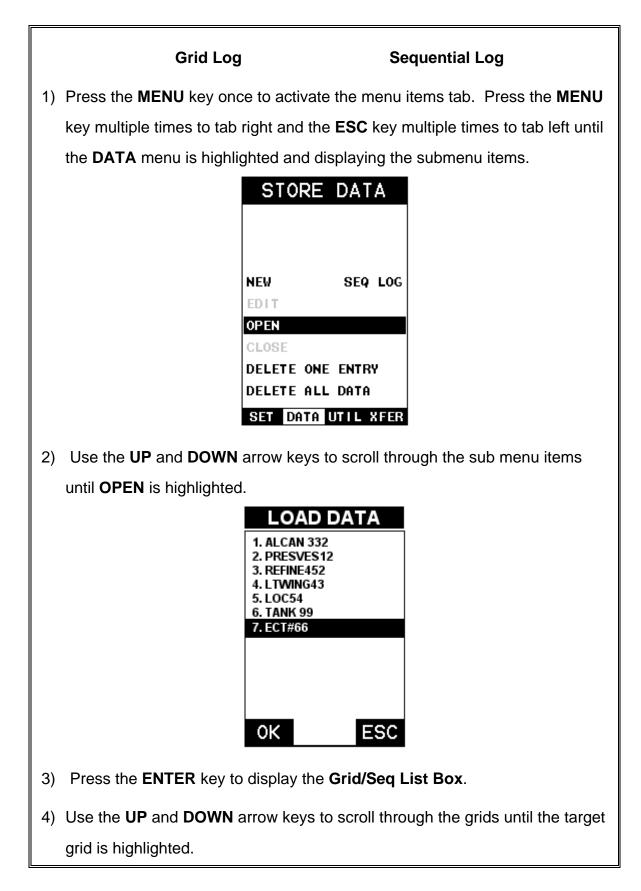

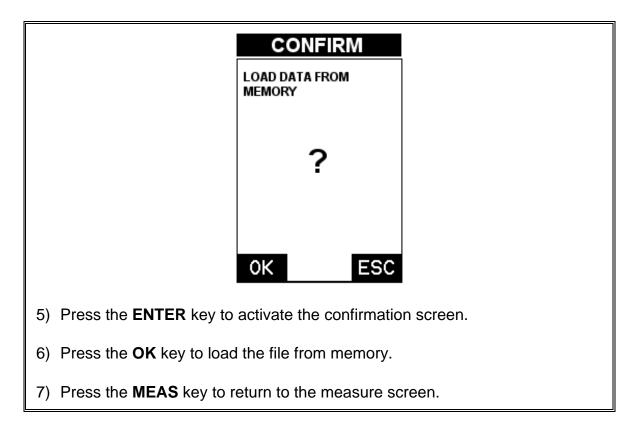

# 11.8 Closing an active File - Close

A user might not have a current requirement to store measurements, but a file is currently open or active and needs to be closed. The following procedures outline how to close an open or active file:

### **Closing an Active File**

 Press the MENU key once to activate the menu items tab. Press the MENU key multiple times to tab right and the ESC key multiple times to tab left until the DATA menu is highlighted and displaying the submenu items.

|                                  | STORE DATA                                            |
|----------------------------------|-------------------------------------------------------|
|                                  |                                                       |
|                                  | NEW GRIDLOG<br>EDIT<br>OPEN                           |
|                                  | CLOSE<br>DELETE ONE ENTRY<br>DELETE ALL DATA          |
|                                  | SET DATA UTIL XFER                                    |
|                                  | arrow keys to scroll through the sub menu items       |
| until <b>CLOSE</b> is highlighte | ed.                                                   |
|                                  | STORE DATA                                            |
|                                  | NEW GRIDLOG<br>EDIT<br>OPEN<br>CLOSE                  |
|                                  | DELETE ONE ENTRY                                      |
|                                  | DELETE ALL DATA                                       |
|                                  | SET DATA UTIL XFER                                    |
| 3) Press the ENTER key to        | o close the active file. Note: Following the key      |
| press, the <b>CLOSE</b> text v   | vill be grayed out indicating the file has been close |
| and is no longer active.         |                                                       |

# CHAPTER TWELVE SETUPS – CREATE, STORE, EDIT, & RECALL

# **12.1 Introduction to Setups**

Often times, users are faced with a variety of tasks and applications that are sometimes similar, but can also be very different. Without the ability to save the individual calibrations and setups, the user would have to repeat the setup process on a regular basis for each individual application. This would become tedious rather quickly, especially considering the number of applications and potential calibration requirements for setup.

The increased number of features and parameters also adds to the overall setup time, or amount of time to set up marginal applications with perfection and understanding. Because of the additional time involved, the *DFX-7* has been equipped with the ability to save these setups to memory and be recalled at any time. The *DFX-7* can store up to **64 custom setups**. These setups can be bi-directionally transferred to and from a PC. Therefore, the user can save as many setups as necessary for all their individual applications requirements. This saves a great deal of time and knowledge for future inspections of the same job or project. This feature also eliminates error between two or more users during the setup and calibration process.

# 12.2 Opening a Setup

The *DFX-7* is loaded with a number of setups from the factory. These setups can be opened, edited, and saved to any one of **64 setup locations**. If a factory setup is written over, the user can simply reload the default factory setups at anytime using the utility software included with the *DFX-7*. The factory setups are general setups **Only**. However, they may serve as an excellent starting point, requiring only minor adjustments to work for custom applications. It is recommended that user customized setups be saved to an empty location, and save the factory setups for the purpose of a general starting point. The following procedures outline how to open factory and custom setups:

| Opening a Setup |                                                                                      |  |  |  |
|-----------------|--------------------------------------------------------------------------------------|--|--|--|
|                 | SETUP OPTIONS                                                                        |  |  |  |
|                 | OPEN                                                                                 |  |  |  |
|                 | SAVE<br>DELETE ONE FILE<br>DEFAULT SETUP                                             |  |  |  |
|                 |                                                                                      |  |  |  |
|                 | TCG DAC DGS SET                                                                      |  |  |  |
| 1)              | Press the <b>MENU</b> key once to activate the menu items tab. Press the <b>MENU</b> |  |  |  |
|                 | key multiple times to tab right and the ESC key multiple times to tab left until     |  |  |  |
|                 | the <b>SETUP</b> menu is highlighted and displaying the submenu items.               |  |  |  |
| 2)              | Use the <b>UP</b> and <b>DOWN</b> arrow keys to scroll through the sub menu items    |  |  |  |
|                 | until <b>OPEN</b> is highlighted.                                                    |  |  |  |
|                 | LOAD SETUP                                                                           |  |  |  |
|                 | <b>1</b> . 1×11<br><b>2</b> .                                                        |  |  |  |
|                 | 3.<br>4.                                                                             |  |  |  |
|                 | 5.<br>6.<br>7.                                                                       |  |  |  |
|                 | 9.                                                                                   |  |  |  |
|                 | 19.<br>11.<br>12.                                                                    |  |  |  |
|                 | 13.<br>14.                                                                           |  |  |  |
|                 | 15.<br>16.                                                                           |  |  |  |
|                 | < MORE >                                                                             |  |  |  |
| 3)              | Press the ENTER key to display the Setup List Box.                                   |  |  |  |
| 4)              | Use the <b>UP</b> and <b>DOWN</b> arrow keys to scroll through the setups until the  |  |  |  |
|                 | target setup is highlighted.                                                         |  |  |  |

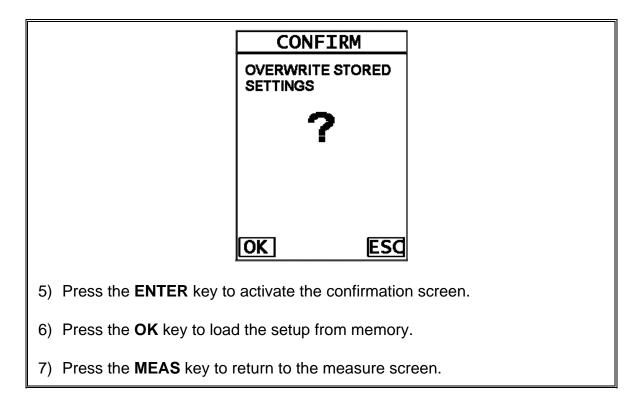

# 12.3 Saving a Setup

Once the **DFX-7** parameters and features have be adjusted for an application, the user may elect to save these setting to a specific setup location for future use. This can potentially save time and reduce error between users.

It is sometimes necessary to rename a previously saved setup, or add additional comments about a particular setup. The setup name may have been entered incorrectly, or the user needs to use the setup for a completely different project. An inspector's name or other comments about the project may also be required for additional documentation purposes. The following procedures outline the necessary steps for saving and editing a setup:

|                            |                         | ng a Setup<br>P OPTIONS   |                 |                 |
|----------------------------|-------------------------|---------------------------|-----------------|-----------------|
|                            |                         | ONE FILE<br>T SETUP       |                 |                 |
|                            | LANGUA                  | GE ENGLISH<br>DAC DGS SET |                 |                 |
| 1) Press the <b>MENU</b>   | key once to act         | ivate the menu            | tems tab. Press | the <b>MENU</b> |
| key multiple time          | •                       |                           |                 |                 |
| the SETUP menu             | ו is highlighted a      | and displaying th         | ne submenu item | IS.             |
| 2) Use the <b>UP</b> and   | <b>DOWN</b> arrow k     | evs to scroll thro        | ough the sub me | nu items        |
| until SAVE is hig          |                         |                           |                 |                 |
|                            | E SETUP                 | SAV                       | /E SETUP        | 1               |
| NAME:                      |                         | NAME:                     | EX#1            |                 |
| NOTE:                      |                         | NOTE:                     | INSP#99         |                 |
| SAVE SE                    | ETUP                    | SAVE S                    | SETUP           |                 |
|                            |                         |                           |                 |                 |
|                            |                         |                           |                 |                 |
|                            |                         |                           |                 |                 |
|                            |                         |                           |                 |                 |
| 3) Press the ENTER         | <b>t</b> key to display | the Save Setup            | Parameters Li   | st Box.         |
| 4) Press the <b>UP</b> and | d <b>DOWN</b> arrow     | keys to scroll the        | e Name and Not  | e               |
| parameters.                |                         |                           |                 |                 |

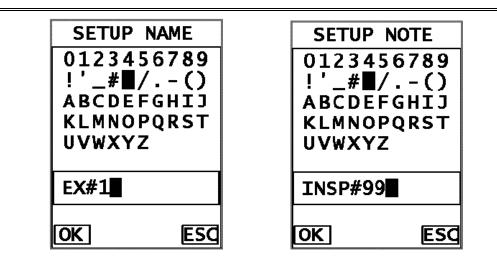

- 5) When the parameter to edit is highlighted, press the **ENTER** key to activate the **Alpha Edit Box**.
- 6) Use the UP, DOWN, LEFT, and RIGHT arrow keys to scroll through the characters, the ENTER key to select characters, and the CLR key to backspace through the characters, until the Name or Note fields have been edited.
- 7) Press the **OK** key to return to the **Save Setup Parameters List Box**.
- 8) If both parameters will be edited, **repeat steps 4 7**.

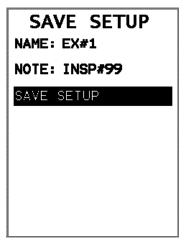

- 9) Use the UP and DOWN arrow keys to scroll to and highlight SAVE SETUP.
- 10)Press the ENTER key to activate the Setup List Box.

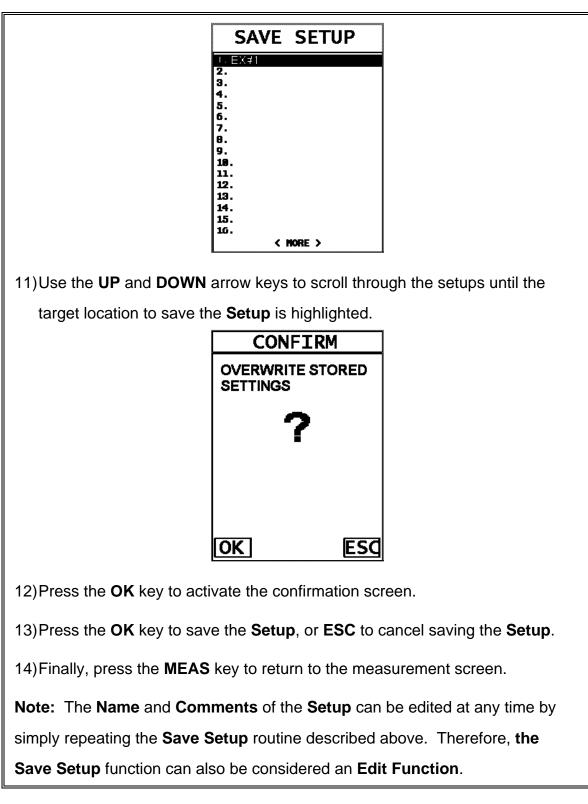

# 12.4 Deleting a Saved Setup

This option allows a user to delete setup files that were previously saved and no longer needed. It's a simple feature to allow the user to do a bit of "house cleaning".

| Deleting a Setup                |                                |                                  |  |  |
|---------------------------------|--------------------------------|----------------------------------|--|--|
|                                 | SETUP OPTIONS                  |                                  |  |  |
|                                 |                                |                                  |  |  |
|                                 |                                |                                  |  |  |
|                                 | OPEN<br>SAVE                   |                                  |  |  |
|                                 | DELETE<br>DEFAULT SETUP        |                                  |  |  |
|                                 | DEFNOLT SETOP                  |                                  |  |  |
|                                 | LANGUAGE ENGLISH               |                                  |  |  |
|                                 | SET DATA UTIL XFER             |                                  |  |  |
| 1) Press the <b>MENU</b> key on | ce to activate the menu        | items tab. Press the MENU        |  |  |
| key multiple times to tab       | right and the <b>ESC</b> key r | nultiple times to tab left until |  |  |
| the <b>SETUP</b> menu is high   | nlighted and displaying the    | ne submenu items.                |  |  |

 Use the UP and DOWN arrow keys to scroll through the sub menu items until DELETE is highlighted.

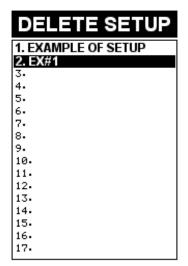

- 3) Press the ENTER key to display the Setups List.
- 4) Press the **UP** and **DOWN** arrow keys to scroll to the **Setup Name**.

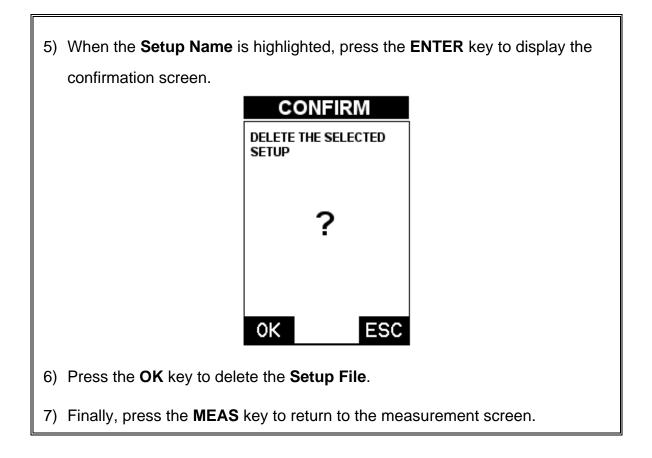

# 12.5 Using the Default Setup

The default setup feature was added to the *DFX-7* to use, as a last resort, if there are no setups stored in the gauge –factory or otherwise. The only time this might possibly occur is if the setup file in the *DFX-7* was somehow corrupted, and the user does not have access to a computer to re-load the factory setups back into the *DFX-7*. This gives the user the ability to load and modify a basic setup as follows:

**Note:** The default file contains no probe zero data. Therefore, a zero must be performed after loading. Also, the default setup can be loaded when using the flaw mode feature, to eliminate the probe zero delay value, and start at the initial pulse or zero.

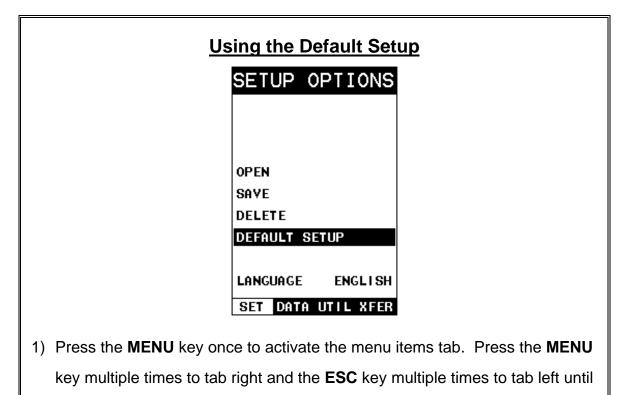

the **SETUP** menu is highlighted and displaying the submenu items.

 Use the UP and DOWN arrow keys to scroll through the sub menu items until DEFAULT SETUP is highlighted.

# **12.6 Selecting a Language**

The **DFX-7** is equipped with a language option. Currently, the only languages supported are English, Spanish, and German. The steps to select one of these languages are outlined as follows:

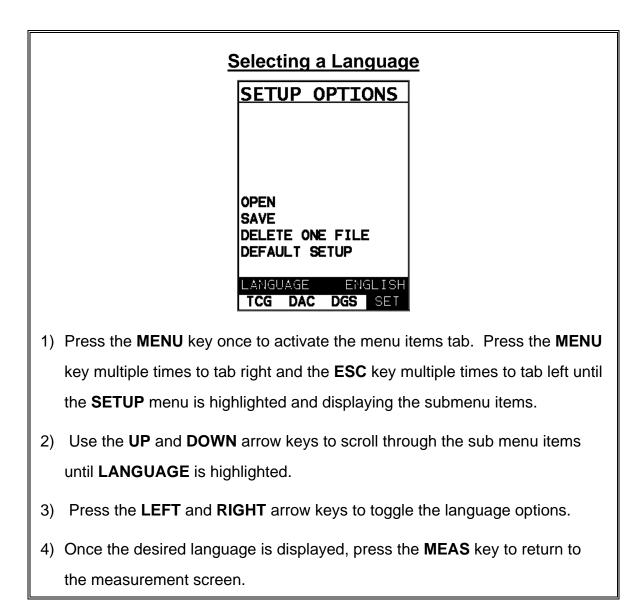

# CHAPTER THIRTEEN USING THE UTILITY SOFTWARE

### **13.1 Computer System Requirements**

**DakView** will run on many different operating systems: Windows XP, Windows 2000 Professional, Windows 2000 Server, Windows 2000, Vista, or Windows 7 Advanced Server operating systems running on Intel or AMD hardware.

A Pentium 166MHz or faster processor with at least 32 megabytes of physical RAM is required. You should have 40 megabytes of free disk space before attempting to install **DakView**.

**DakView** requires an available communications port in order to transfer data to and from the *DFX-7*. **DakView** supports COM1, COM2, COM3, and COM4.

#### **USB to Serial Converter**

Some newer laptop computers do not have standard serial ports. In this case it is possible to use a USB to Serial converter. If a serial to USB cable is needed, Contact Dakota Ultrasonics (pt# N-402-0510).

#### 13.2 Installing DakView

**DakView** comes on a CD-ROM with an automatic installer program. Place the CD in your computer's CD tray and close the door. Open the CD-ROM by double clicking on the My Computer ICON, then double click on the CD. Finally, double click on the **SETUP** icon to begin the installation.

Refer to the help section in **DakView** software for the complete operating manual, setup, and operation.

# 13.3 Using the XFER menu (DFX-7)

The **XFER** menu of the *DFX-7* will be used in conjunction with the *DakView* PC software. The steps below outline the procedure for accessing the **XFER** menu and basic operation as follows:

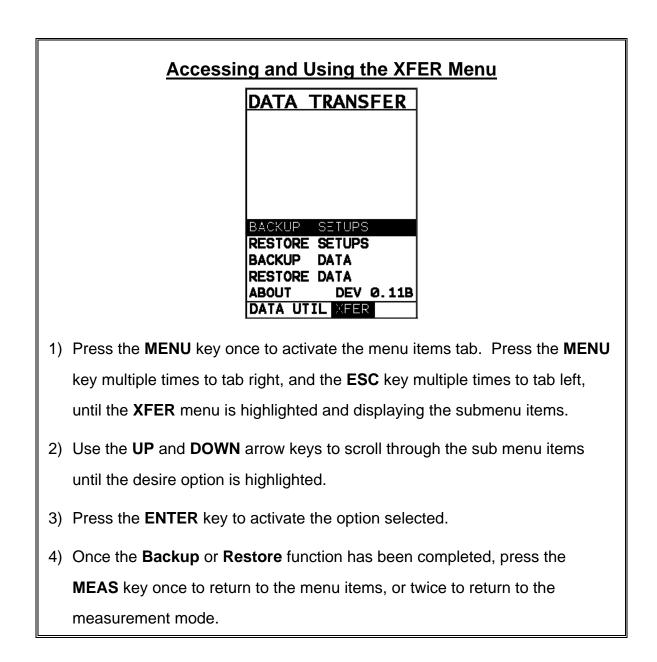

# APPENDIX A -VELOCITY TABLE

| Material             | L-Wave   | L-Wave   | S-Wave    | S-Wave    |
|----------------------|----------|----------|-----------|-----------|
|                      | velocity | velocity | Velocity  | Velocity  |
|                      | in/µs    | m/s      | in/µs     | in/µs     |
| Aluminum             | 0.2510   | 6375     | .1240     | 3130      |
| Beryllium            | 0.5080   | 12903    | .3500     | 8880      |
| Brass                | 0.1730   | 4394     | .0830     | 2120      |
| Bronze               | 0.1390   | 3531     | .0880     | 2235      |
| Cadmium              | 0.1090   | 2769     | .0590     | 1500      |
| Columbium            | 0.1940   | 4928     | .0830     | 2100      |
| Copper               | 0.1830   | 4648     | .0890     | 2260      |
| Glass (plate)        | 0.2270   | 5766     | .1350     | 3430      |
| Glycerine            | 0.0760   | 1930     | -         | -         |
| Gold                 | 0.1280   | 3251     | .0470     | 1194      |
| Inconel              | 0.2290   | 5817     | .1190     | 3020      |
| Iron                 | 0.2320   | 5893     | .1270     | 3230      |
| Cast Iron            | 0.1800   | 4572     | .08701260 | 2200-3220 |
| Lead                 | 0.0850   | 2159     | .0280     | 700       |
| Magnesium            | 0.2300   | 5842     | .1200     | 3050      |
| Mercury              | 0.0570   | 1448     | -         | -         |
| Molybdenum           | 0.2460   | 6248     | .1320     | 3350      |
| Monel                | 0.2110   | 5359     | .1070     | 2720      |
| Nickel               | 0.2220   | 5639     | .1170     | 2970      |
| Nylon                | 0.1060   | 2692     | .0430     | 1090      |
| Platinum             | 0.1560   | 3962     | .0660     | 1670      |
| Plexiglas            | 0.1060   | 2692     | .0500     | 1270      |
| Polystyrene          | 0.0920   | 2337     | -         | -         |
| PVC                  | 0.0940   | 2388     | .0420     | 1060      |
| Quartz glass         | 0.2260   | 5740     | .0870     | 2210      |
| Rubber<br>vulcanized | 0.0910   | 2311     | -         | -         |
| Silver               | 0.1420   | 3607     | .0360     | 1590      |
| Steel (1020)         | 0.2320   | 5893     | .1280     | 3240      |
| Steel (4340)         | 0.2330   | 5918     | .1280     | 3240      |

| Steel<br>Stainless" | 0.2230 | 5664 | .1230 | 3120 |
|---------------------|--------|------|-------|------|
| Teflon              | 0.0540 | 1372 | .2500 | 6350 |
| Tin                 | 0.1310 | 3327 | .0660 | 1670 |
| Titanium            | 0.2400 | 6096 | .1230 | 3120 |
| Tungsten            | 0.2040 | 5182 | .1130 | 2870 |
| Uranium             | 0.1330 | 3378 | .0780 | 1980 |
| Water               | 0.0580 | 1473 | -     | -    |
| Zinc                | 0.1660 | 4216 | .0950 | 2410 |
| Zirconium           | 0.1830 | 4648 | .0890 | 2250 |

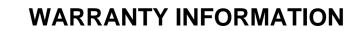

#### • Warranty Statement •

Dakota Ultrasonics warrants the **DFX-7** against defects in materials and workmanship for a period of two years from receipt by the end user. Additionally, Dakota Ultrasonics warrants transducers and accessories against such defects for a period of 90 days from receipt by the end user. If Dakota Ultrasonics receives notice of such defects during the warranty period, Dakota Ultrasonics will either, at its option, repair or replace products that prove to be defective.

Should Dakota Ultrasonics be unable to repair or replace the product within a reasonable amount of time, the customer's alternative exclusive remedy shall be refund of the purchase price upon return of the product.

#### • Exclusions •

The above warranty shall not apply to defects resulting from: improper or inadequate maintenance by the customer; unauthorized modification or misuse; or operation outside the environmental specifications for the product.

Dakota Ultrasonics makes no other warranty, either express or implied, with respect to this product. Dakota Ultrasonics specifically disclaims any implied warranties of merchantability or fitness for a particular purpose. Some states or provinces do not allow limitations on the duration of an implied warranty, so the above limitation or exclusion may not apply to you. However, any implied warranty of merchantability or fitness is limited to the five-year duration of this written warranty.

This warranty gives you specific legal rights, and you may also have other rights which may vary from state to state or province to province.

#### Obtaining Service During Warranty Period

If your hardware should fail during the warranty period, contact Dakota Ultrasonics and arrange for servicing of the product. Retain proof of purchase in order to obtain warranty service.

For products that require servicing, Dakota Ultrasonics may use one of the following methods:

- Repair the product
- Replace the product with a re-manufactured unit
- Replace the product with a product of equal or greater performance
- Refund the purchase price.

#### After the Warranty Period

If your hardware should fail after the warranty period, contact Dakota Ultrasonics for details of the services available, and to arrange for non-warranty service.

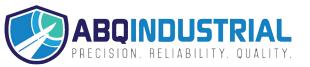